# 开办一窗通 操作指南

## 开办一窗通介绍 **INTRODUCTION**

企业开办一窗通提供企业设立登记以及涉及企业开办的公章申 领、发票申领、社保登记、住房公积金企业缴存登记、银行预 约开户多环节事项联办。支持申请人根据需求,在办理企业设 立登记时,通过一窗通平台的信息一次提交,并联办理公章刻 制、发票申领、社保登记、住房公积金企业缴存登记和银行的 预约开户, 同时支持涉及的营业执照、企业公章、税控设备的 寄递服务。

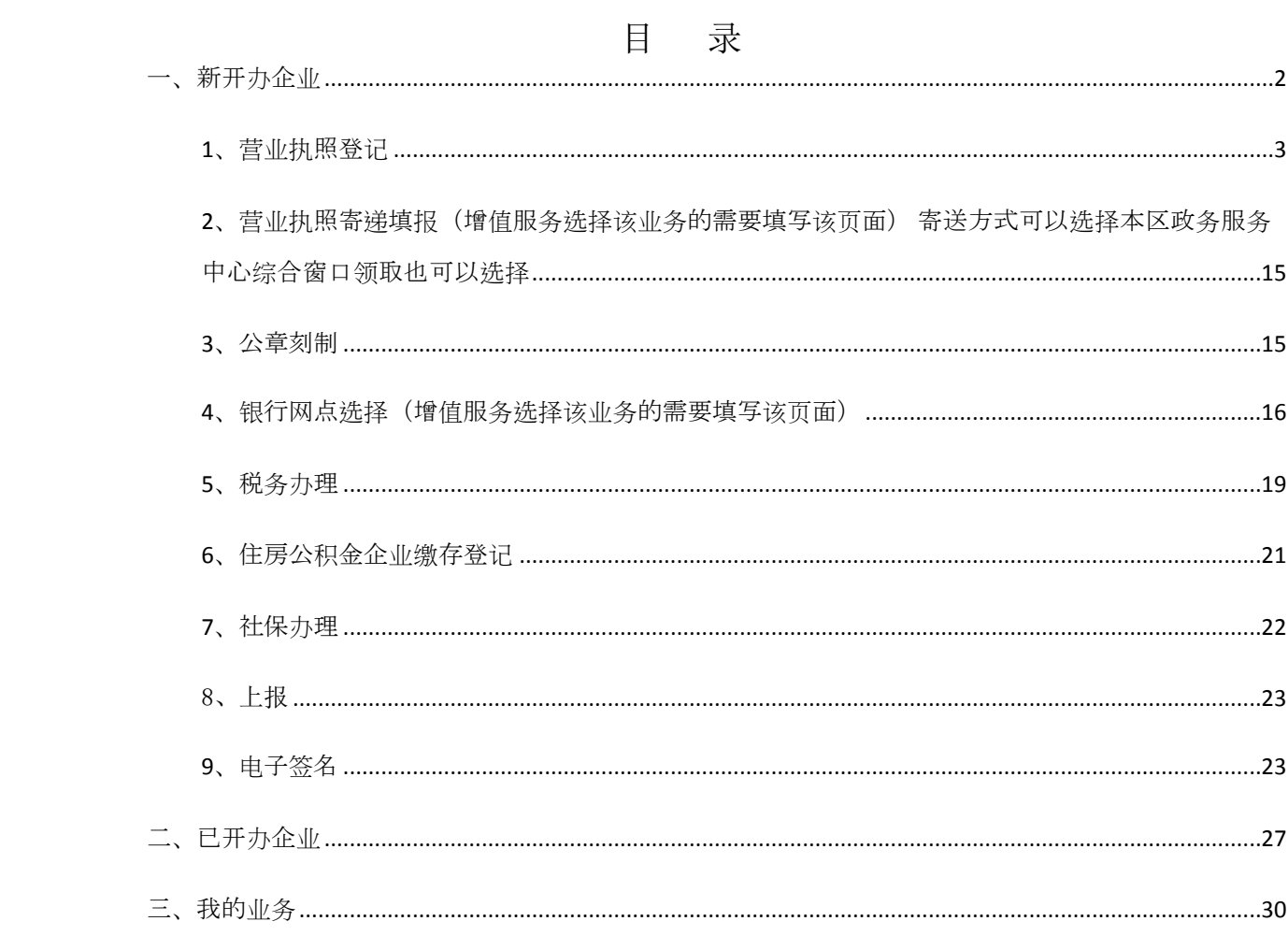

申请人想要进行市场主体设立首先应进入天津网上办事大厅

"企业开办一窗通"主题入口。

天津市统一身份认证平台

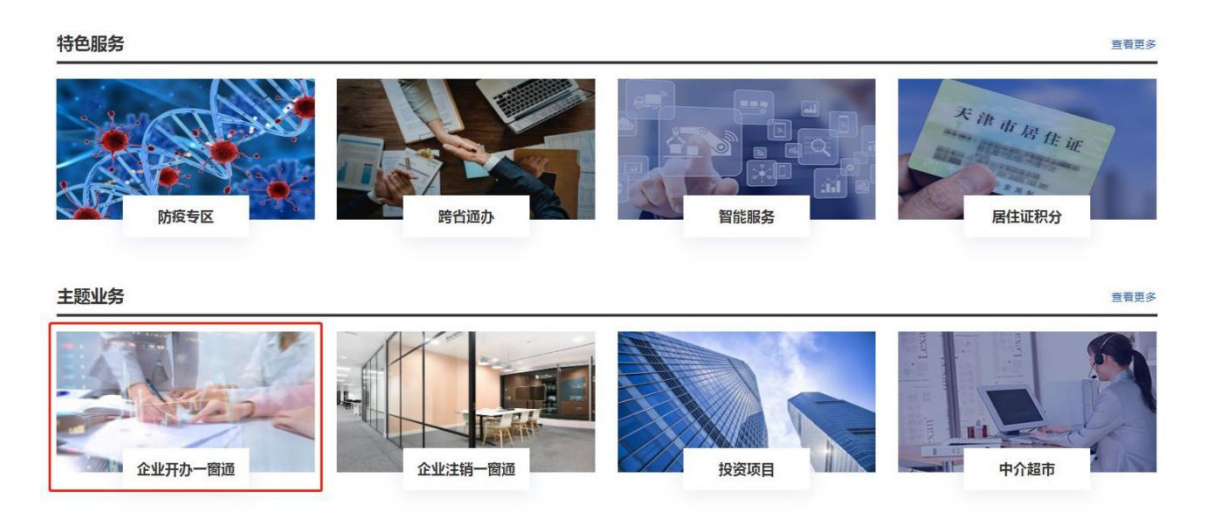

系统自动跳转"天津市统一身份认证平台",用户在此进行注册 以及登录操作。

个人用户 法人用户 **XQYD** 联系我们 022-88355351/022-88355383(工作日9:00-12:00 14:00-17:30) : 中共天津市委网络安全和信息化委员会办公室 - ©2018 天津市统一身份认证平台 建议使用1366\*768以上分辨率/Chrome浏览器访问达到最佳效果

进入开办一窗通首页,左侧为企业办理,根据企业自身情况选择 "新开办企业"或"已开办企业"。新开办企业操作流程参考一、新 开办企业;已开办企业操作流程参考二、已开办企业。

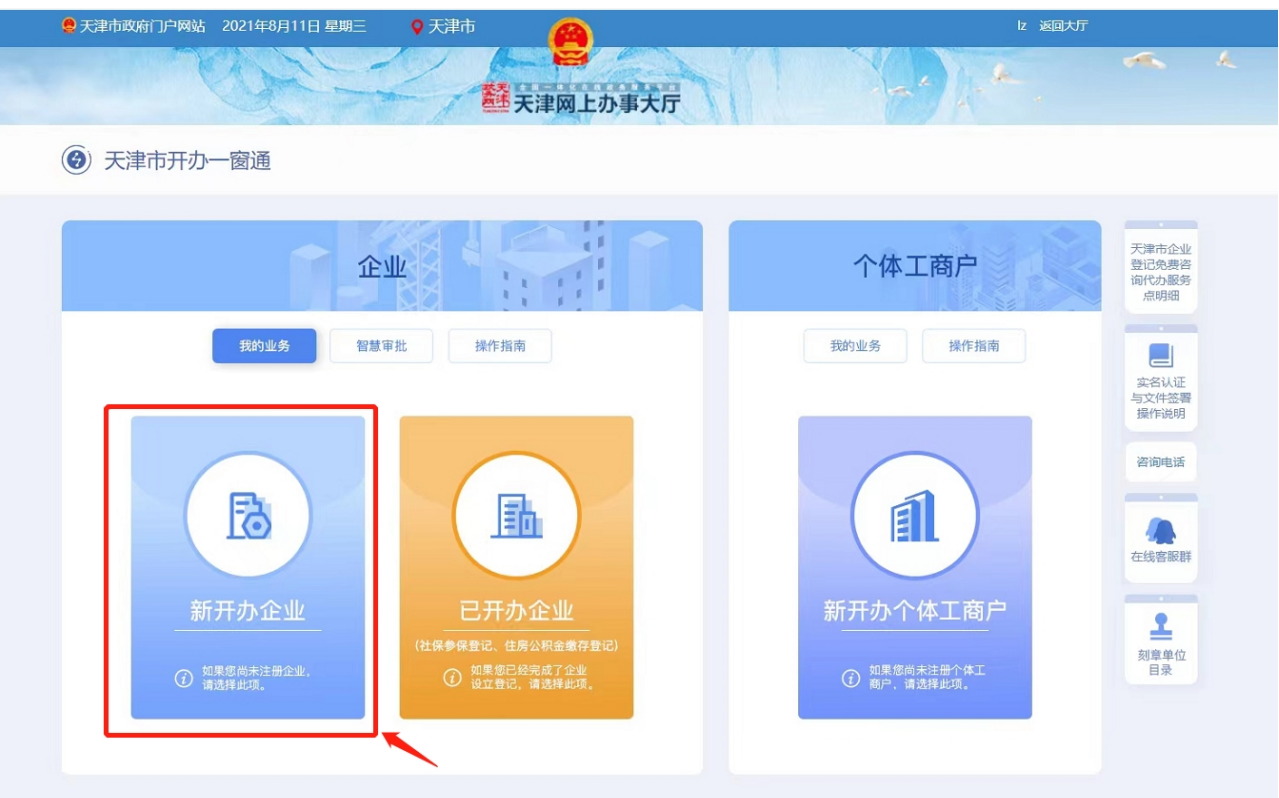

### <span id="page-3-0"></span>**一、新开办企业**

选择要办理的登记业务及增值业务,见下图:

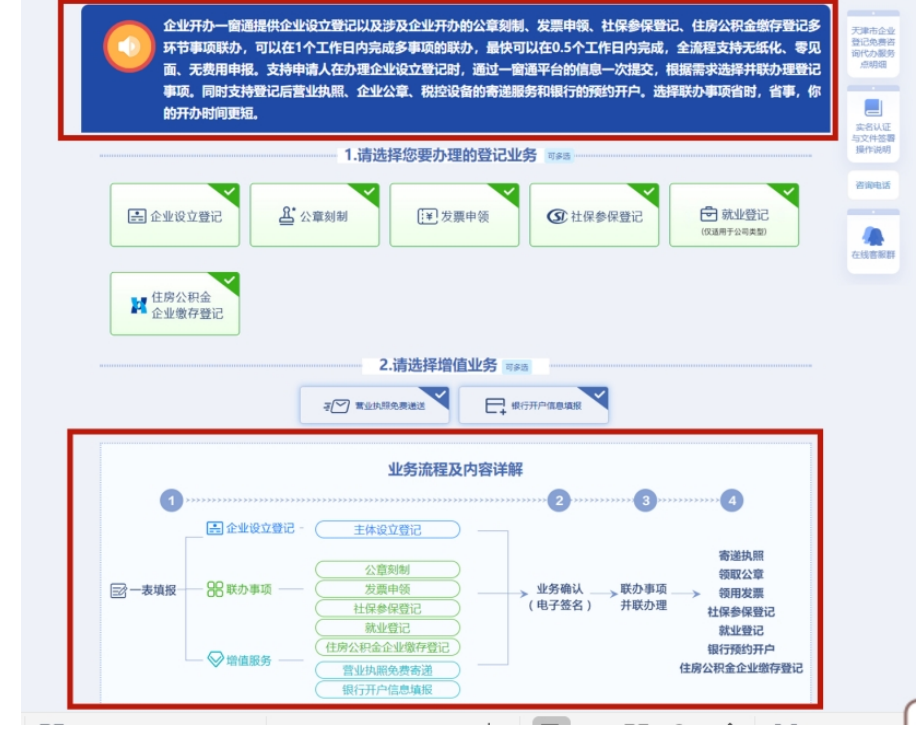

注: 增值服务可多选或不选,该流程图默认增值服务全选。

选择完成后进入业务办理页面:

#### <span id="page-4-0"></span>**1、营业执照登记**

1.1 名称申请

主体设立登记申报前应进行企业名称预查,根据页面四段式(行 政区划、字号、行业、组织形式)提示,输入企业名称并在下方的名 称组合中选择一种,勾选"我已阅读《名称查询须知》"后,点击"名称 申报查询",进入"企业名称申报"环节。

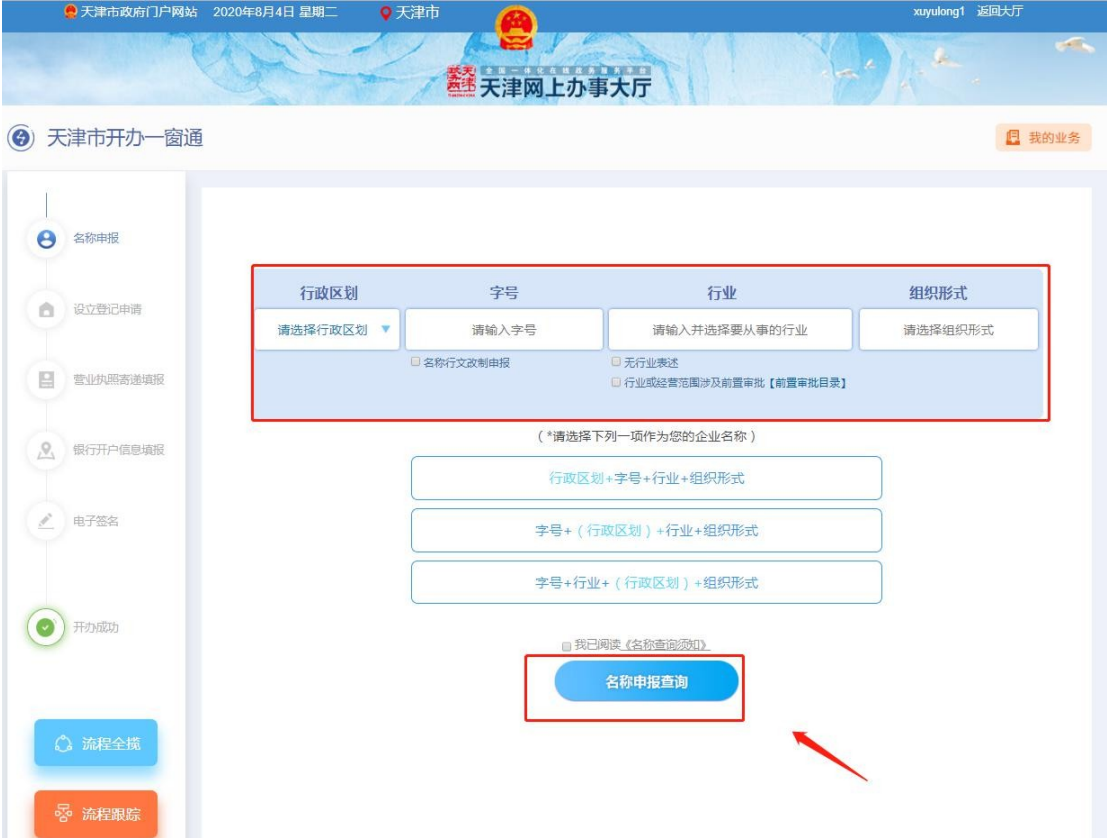

在"企业名称申报"页面,填写投资人信息、拟注册信息。中国 大陆自然人股东应先完成津心办实名(津心办app)或者国家总局 四级实名(登记注册身份验证app)方可进行添加。(实名方式见 《实名认证与文件签署文档》)

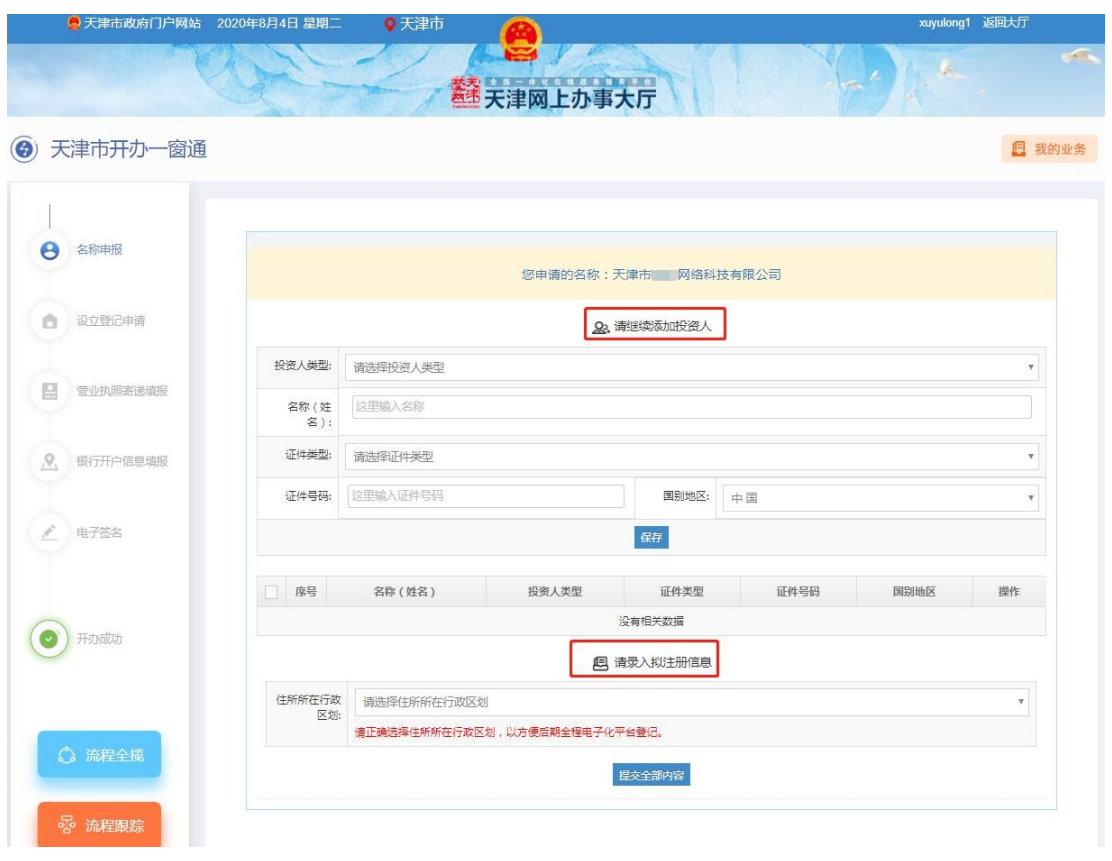

#### 填写完成后,点击"提交全部内容",弹出承诺书。 **AN FRAMMANY**

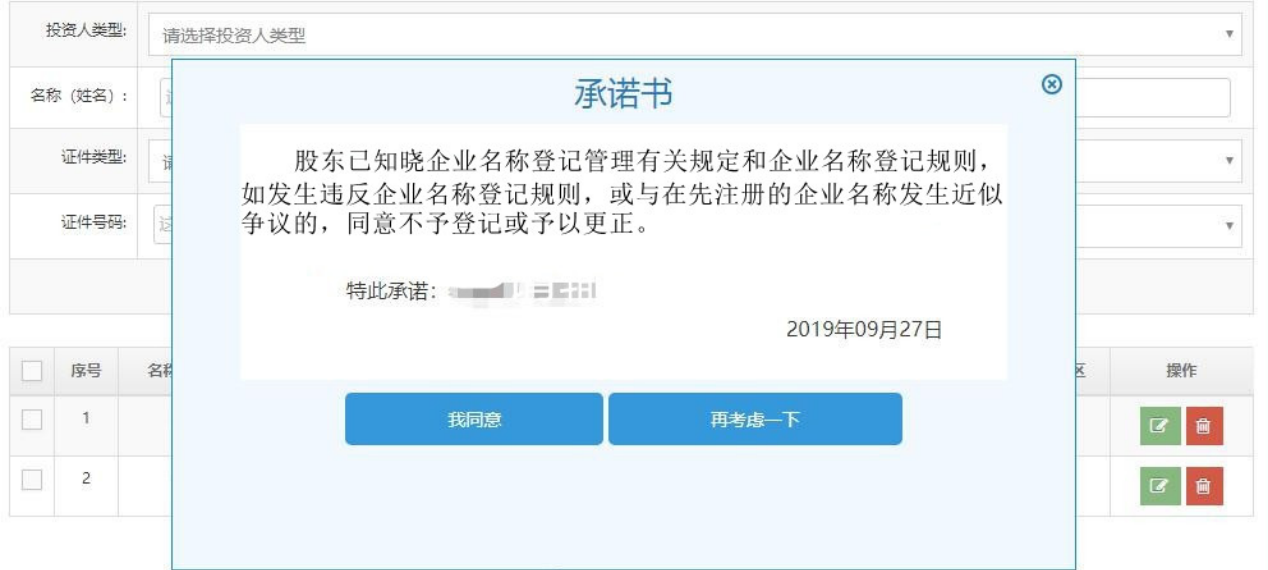

申请人同意承诺后,生成《企业名称申报查询告知书》,如有需 要,在该页面可以对告知书进行打印。申请人点击【企业设立登记】 按钮,进入设立登记申请环节。

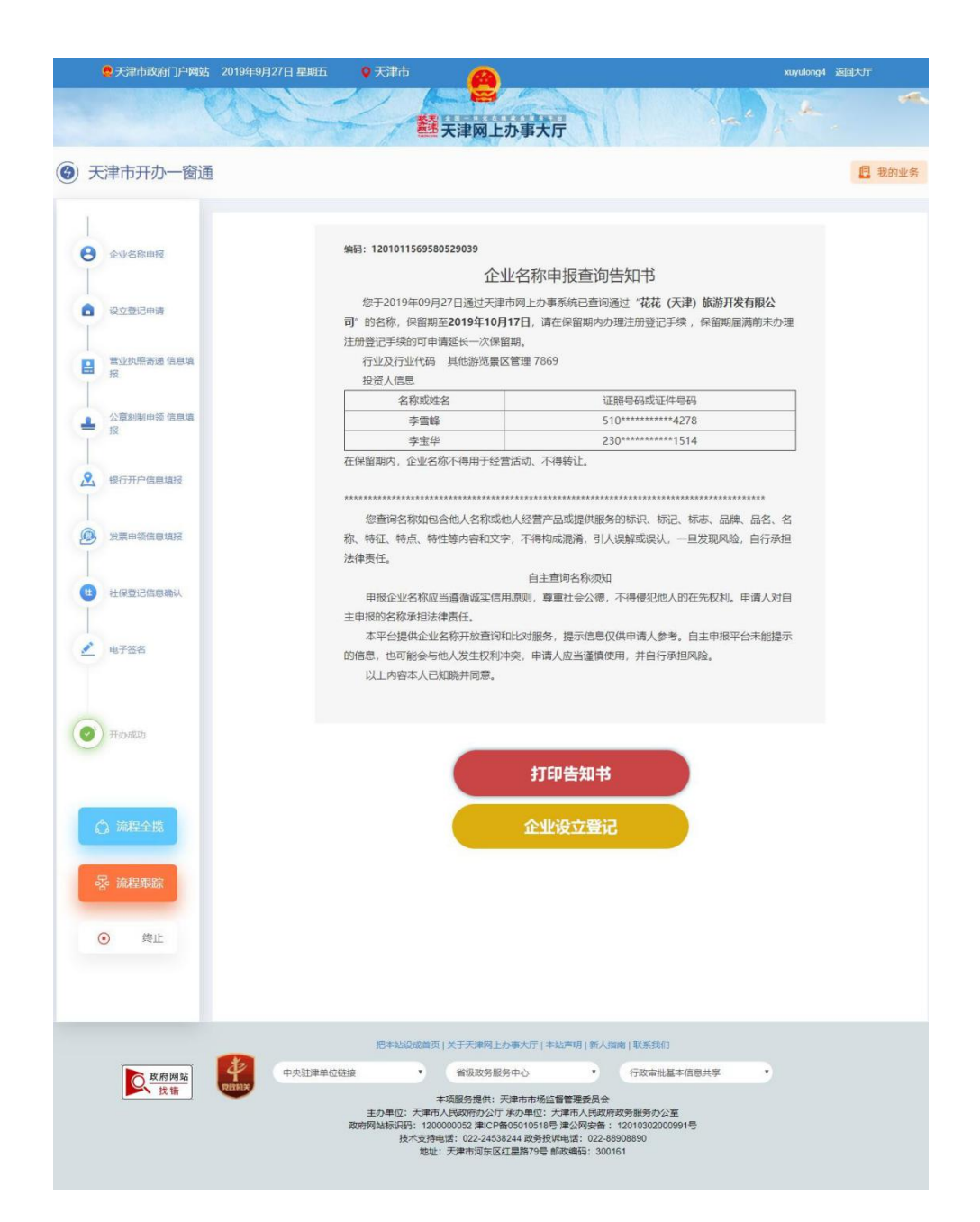

#### 1.2 设立登记申请

设立登记申请环节共有三个页面需要填写,分别是"主体信息"、 "人员信息"、"上传登记材料"。

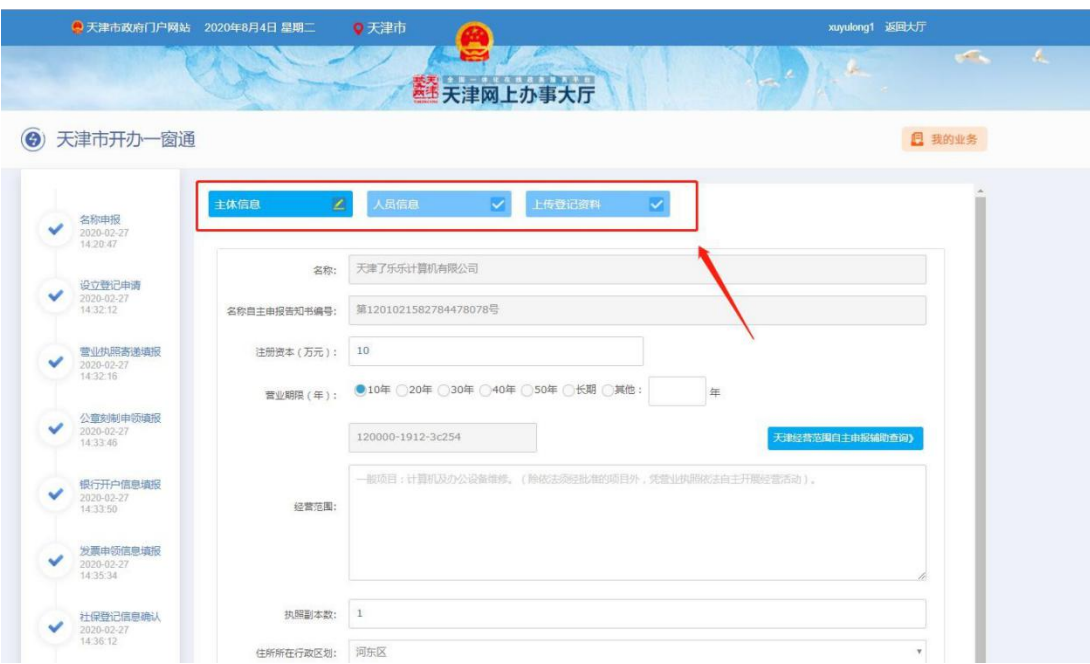

"主体信息"页面中经营范围部分,需要先点击右侧"天津经营 范围自主申报辅助查询"进行经营范围选择。

第一步 点击【添加】按钮添加条目; 第二步 点击【生成结果】; 第三步 点击【选择完成】。

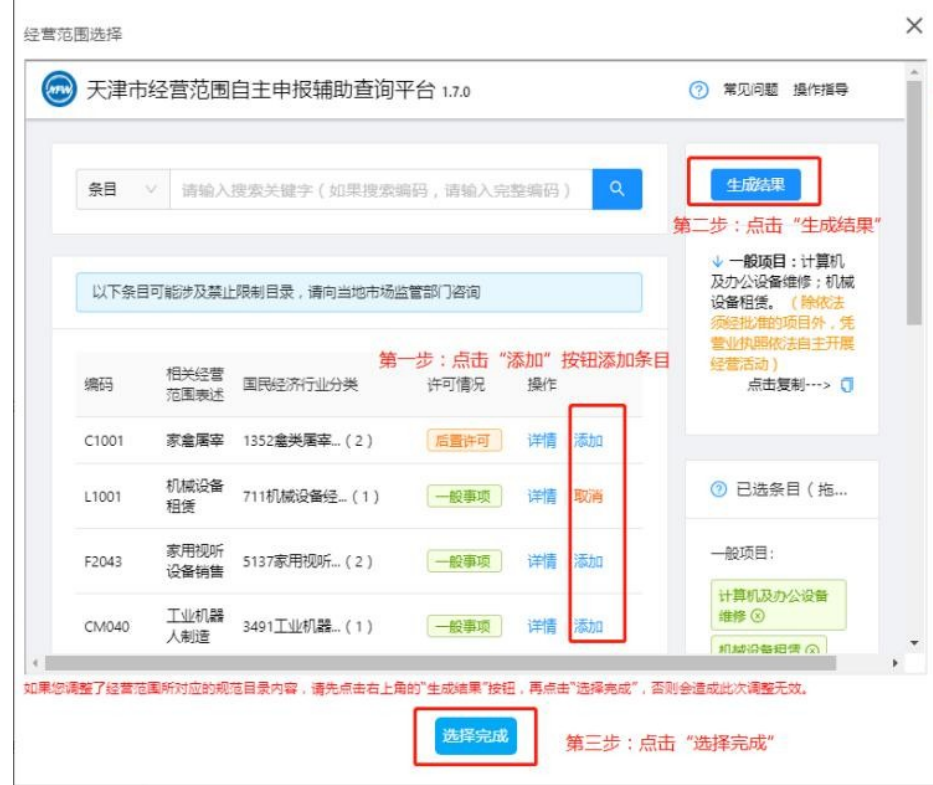

结果将自动带入经营范围中,申报人无需填写。需要注意的是, 根据国家总局规定,若经营范围超过 700 字,营业执照打印时在经营 范围结尾处以"等"字代替。

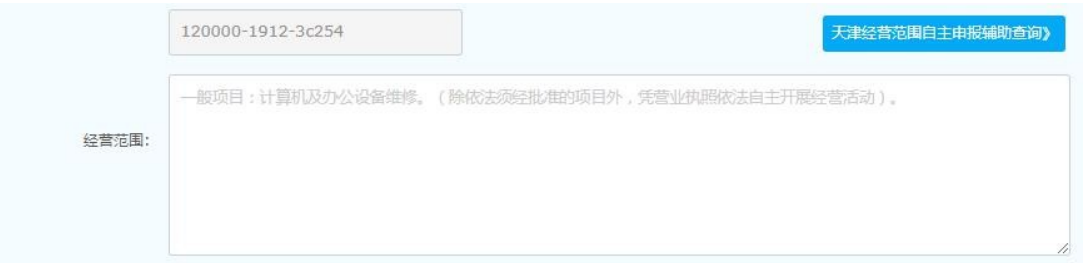

"主体信息"填写完成点击【下一步】,进入"人员信息"页面, 填写:股东(发起人)信息、董事、监事、经理人信息、法定代表人信 息、委托代理人信息、联络人信息、财务负责人信息、办税人信息等。

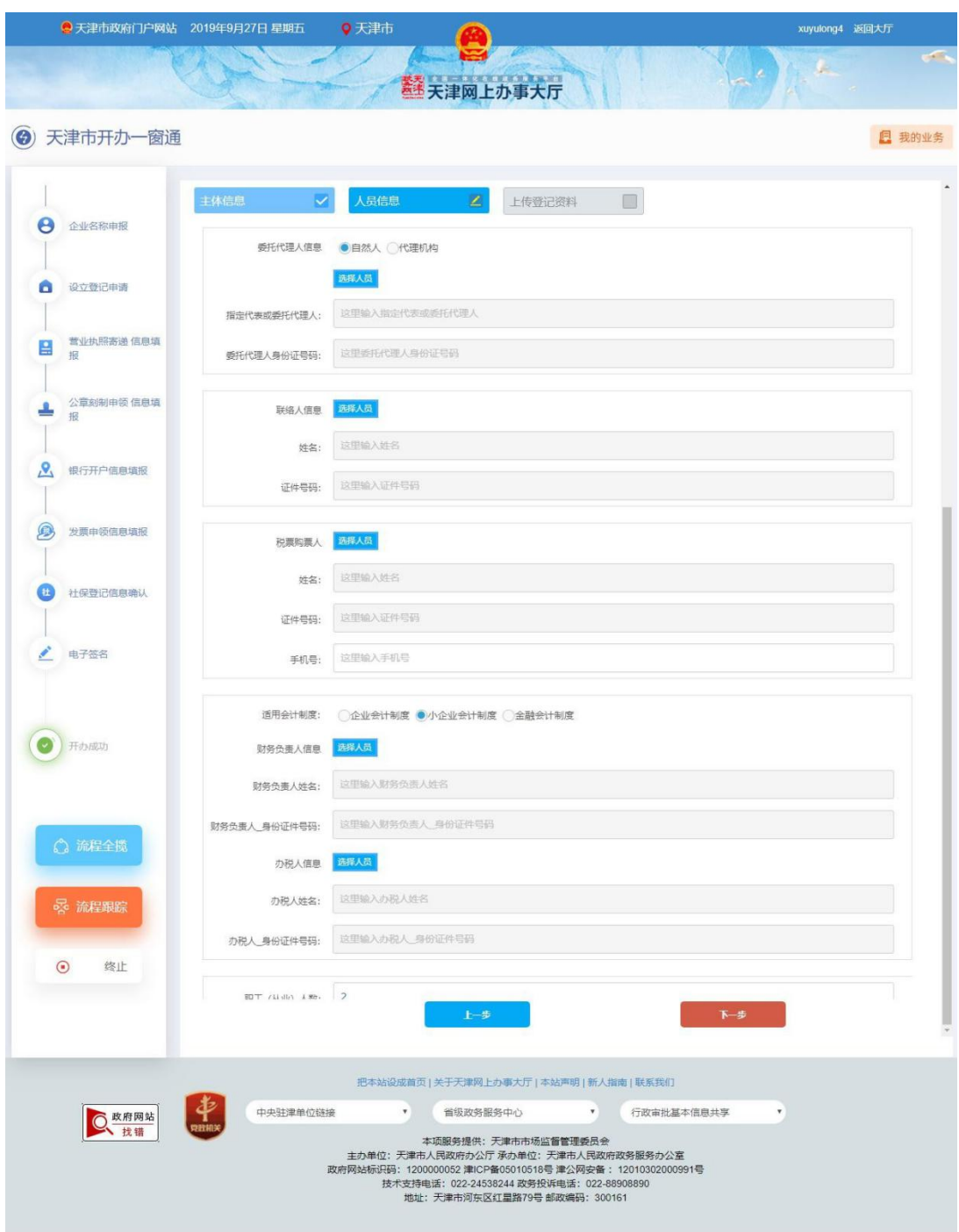

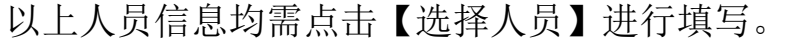

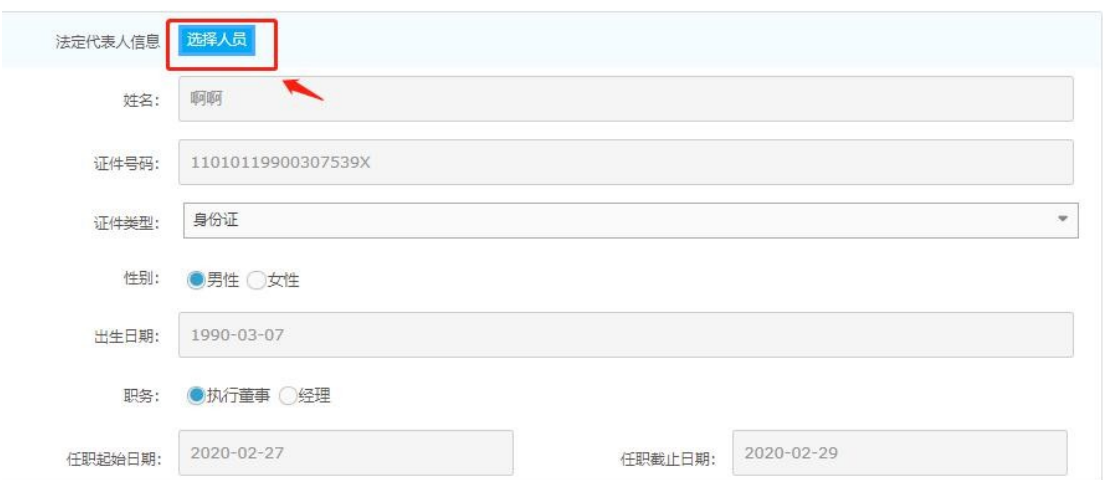

点击【选择人员】按钮,进入人员信息维护页面。

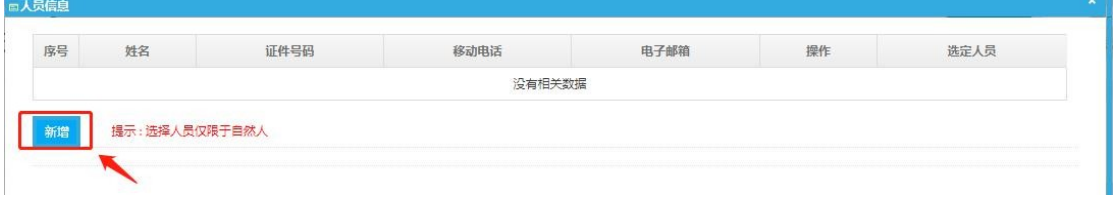

点击【新增】按钮,新增人员,新增人员需要校验是否通过总局 四级实名核验或津心办实名,没有进行实名认证的人员无法添加。新 增人员后在各人员信息选择的位置选择相应人员,进行添加。

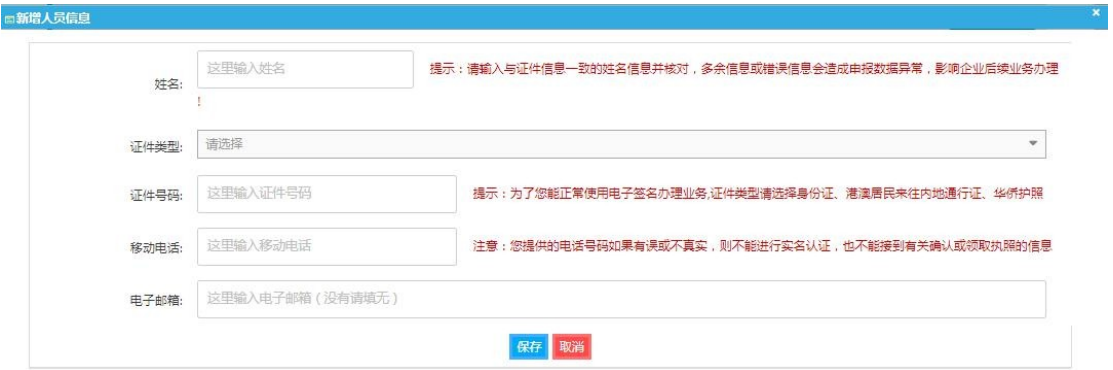

其中:股东(发起人)由系统自动带入,需要点击【编辑】按钮, 补全该股东(发起人)相关信息以及认缴出资信息。

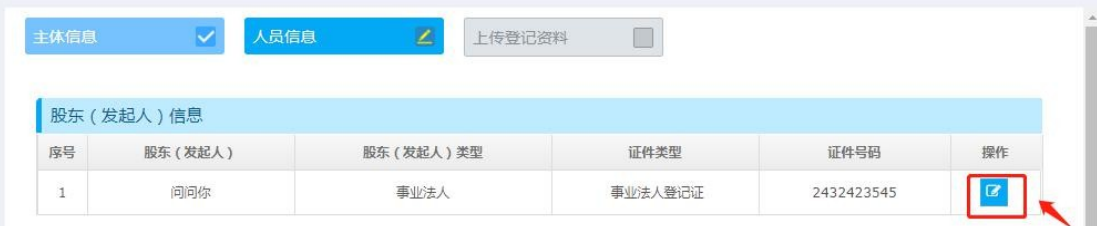

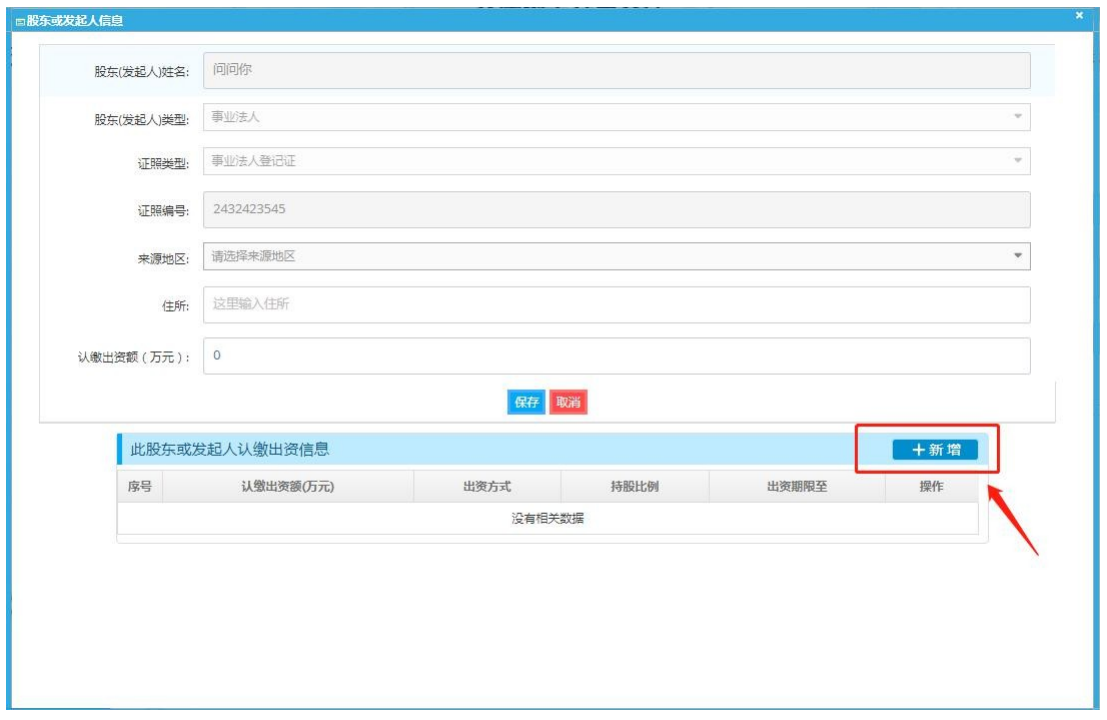

#### ● 天津市政府门户网站 2019年9月27日 星期五 ●天津市 xuyulong4 返回大厅 経天津网上办事大厅 (6) 天津市开办一窗通 日 我的业务 上传登记资料 主体信息 マーマー マー  $\blacksquare$  $\Box$ ← 企业名称申报 | 股东 (发起人)信息 **证件号码** 序号 服东 (发起人) 服东 (发起人)类型 证件类型 操作 □ 设立登记申请  $\mathbf{1}$ 李宝华 自然人股东 身份证 230502197909161514  $\overline{\omega}$  $\overline{2}$ 李雪峰 510522197912014278 自然人股东 身份证  $\mathbf{z}$ 董事、监事、经理人信息 ▲ 公章刻制申领 信息填 8 编辑董事、监事、经理人信息 法定代表人信息 选择人员 2 银行开户信息填报 姓名: 这里输入姓名 证件号码: 医里输入证件号码 8 发票申领信息填报 证件类型: 请选择  $\overline{\phantom{0}}$ 性别: ○男性 ○女性 出生日期: 出生日期 ● 电子签名 **职务:** ○执行董事 ○经理 任职截止日期: 语选择任职裁止日期 请选择任职起始日期 任职起始日期: (O) H办成功 委托代理人信息 ●自然人 代理机构 远泽人员 指定代表或委托代理人: 这里输入指定代表或委托代理人 委托代理人身份证号码:<br><br />
这里委托代理人身份证号码 **品流程跟踪** 联络人信息 选择人员  $\odot$ 终止 姓名: 这里输入姓名 证件号码: 这里输入证件号码

#### 董事监事经理人信息填写需点击如下按钮:

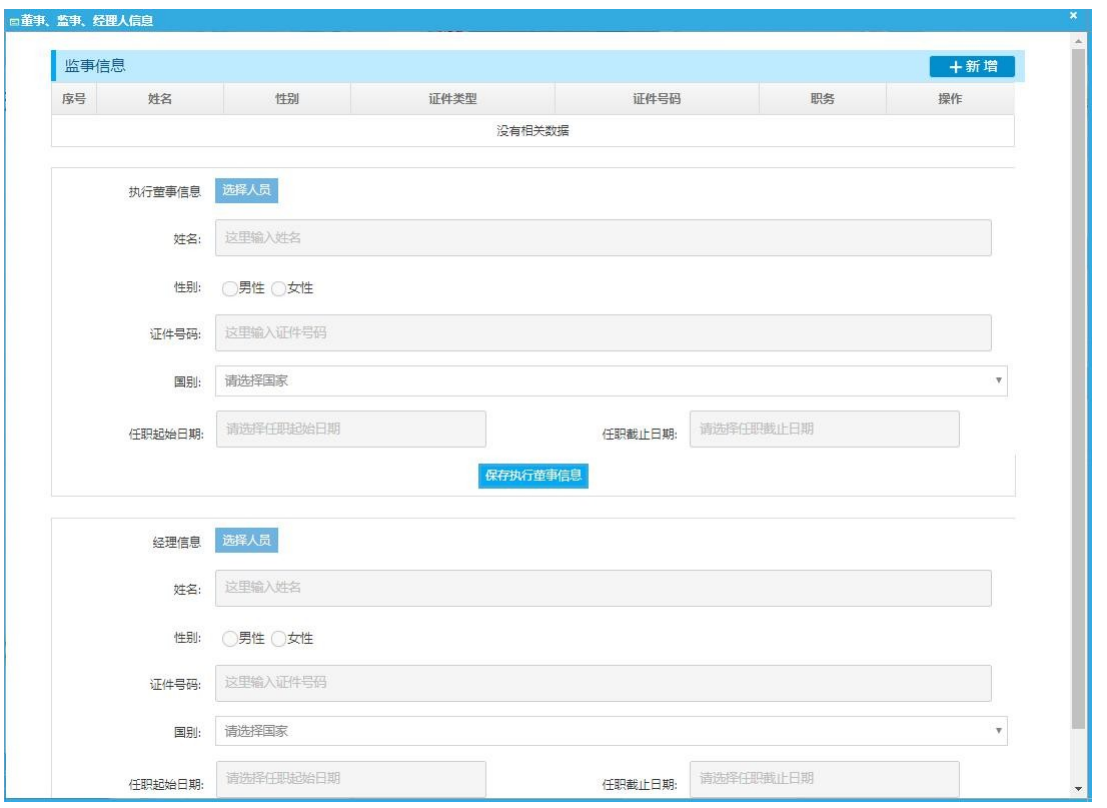

所有人员信息填写完毕后,点击【下一步】,进入"上传登记材料" 页面。用户需要上传股东证件(已通过实名或电子营业执照验证的股东, 无需上传)、其他人员证件(已通过实名的人员,无需上传)、相关许可 证、其他文件、公司章程(可以由系统自动生成、也可以自拟章程)。

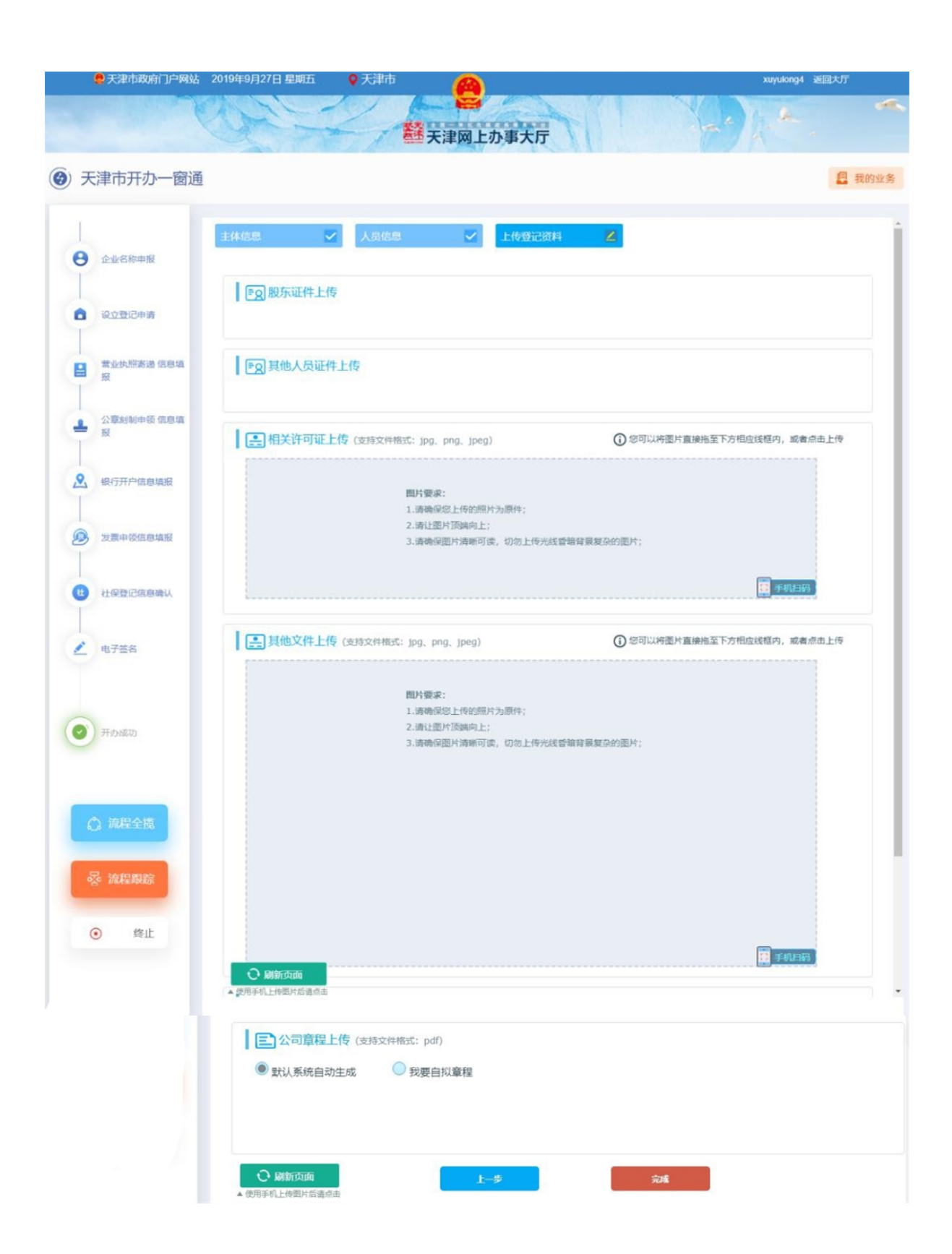

点击"完成",进入下一环节。

#### <span id="page-15-0"></span>**2、营业执照寄递填报(增值服务选择该业务的需要填写该页面)**

寄送方式可以选择本区政务服务中心综合窗口领取也可以选择 邮政免费寄递,如选择免费寄递方式需要填写收件人、联系电话、收 件地址信息。我们将会在营业执照下发后,使用 EMS 快递寄送到您填 写的地址。

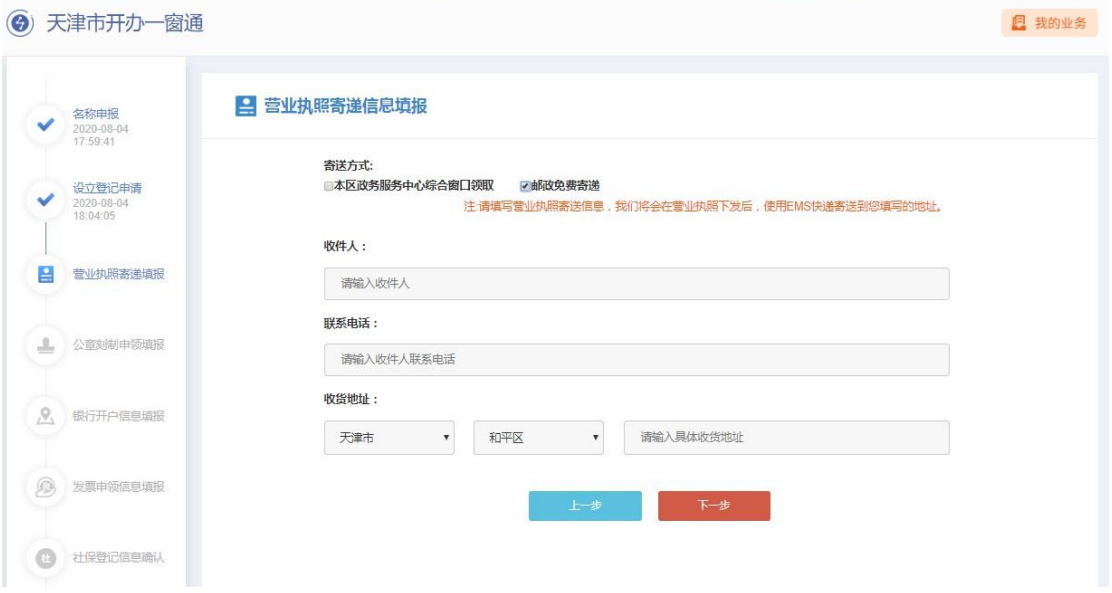

#### <span id="page-15-1"></span>**3、公章刻制**

进入"公章刻制申请信息填报"页面,页面显示印章材质(铜章)、 印章类型(公章、法人章、财务章)。企业选择刻章店以及印章领取 方式,可以选择本区政务服务中心综合窗口领取、刻章店领取、邮寄到 家, 选择邮寄到家的需要填写收件人、联系电话、收货地址(自动代入 营业执照寄递相关信息,可修改)。

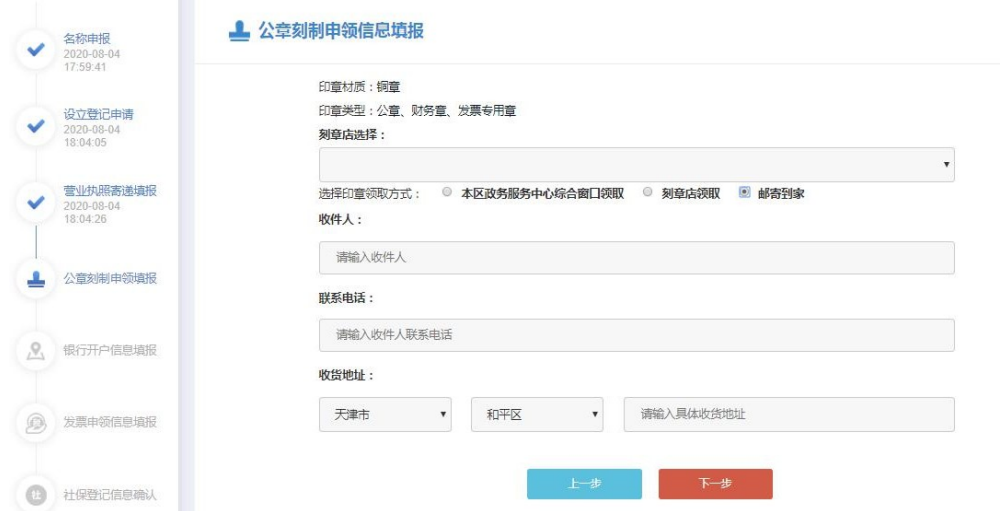

#### <span id="page-16-0"></span>**4、银行网点选择(增值服务选择该业务的需要填写该页面)**

4.1 选择开户银行

中国银行、中国建设银行、中国工商银行、浦发银行、中国农业 银行已开通银行网点选择功能(详见 4.2-4.3 操作), 其他银行将陆 续开通银行网点选择功能(选择开户银行后直接跳转 8、上报)。

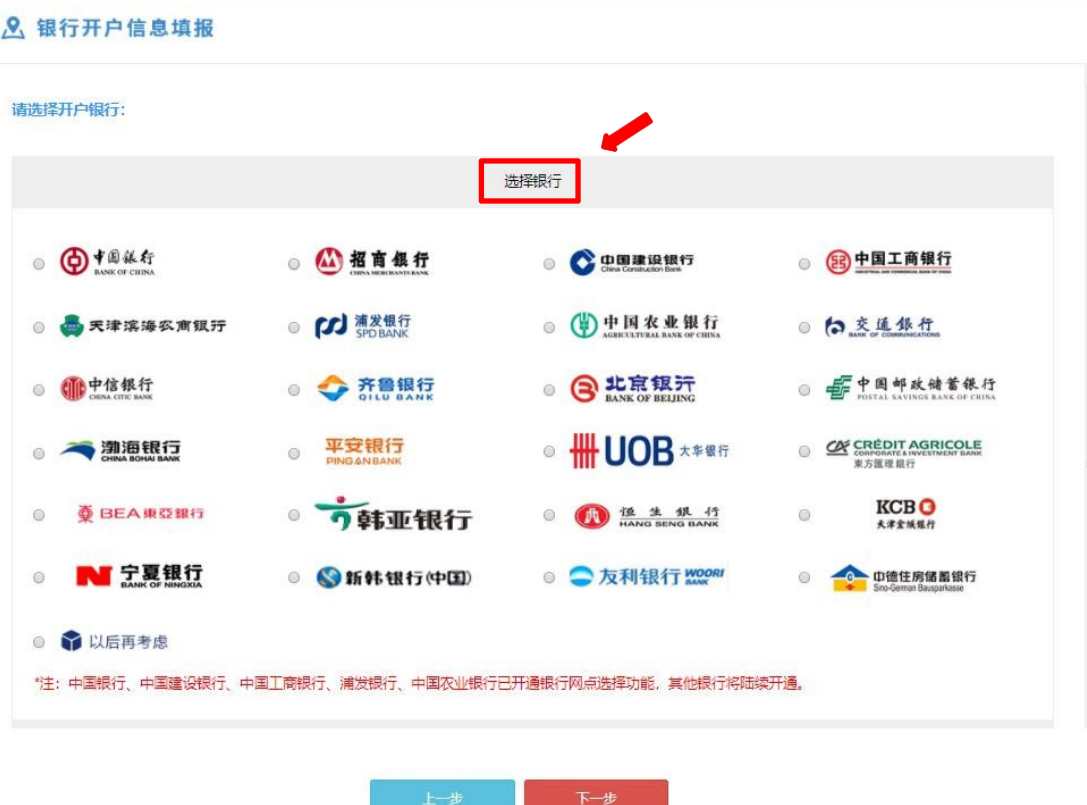

部分银行正在陆续开通银行账户预约功能。见下图:

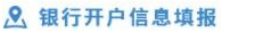

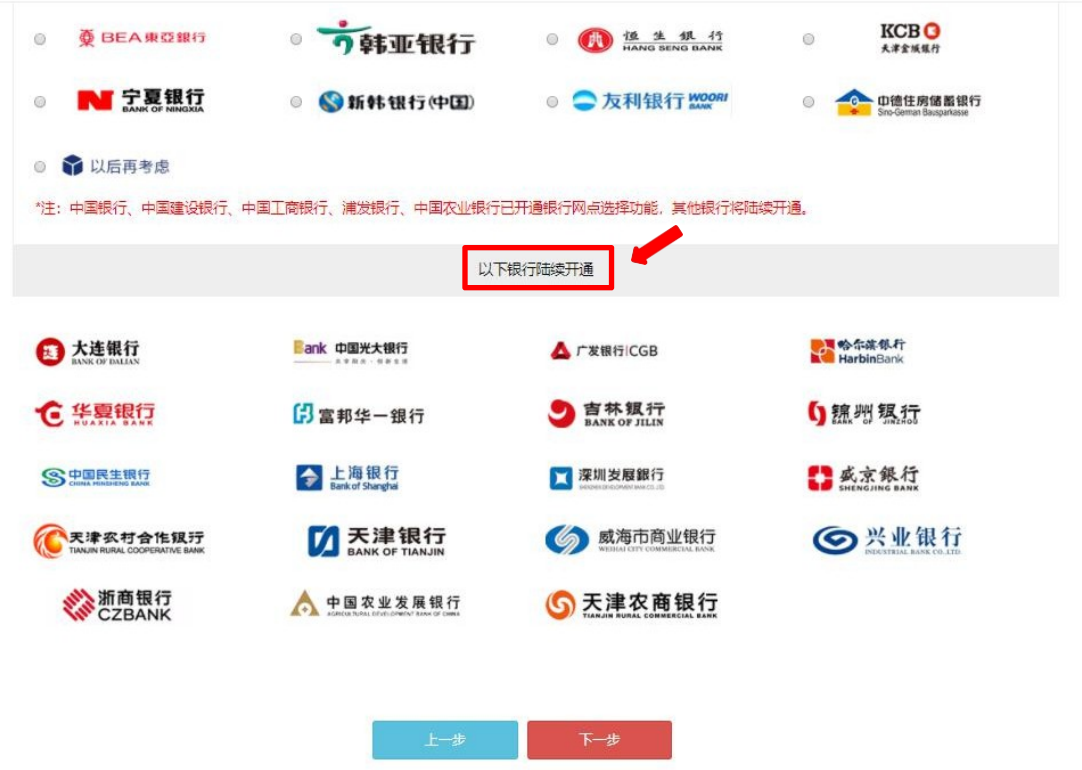

4.2 定位经营地点

系统自动带入申报人所设企业地址(住所),可以点击"重新定 位",以手动输入的方式重新定位经营地点。

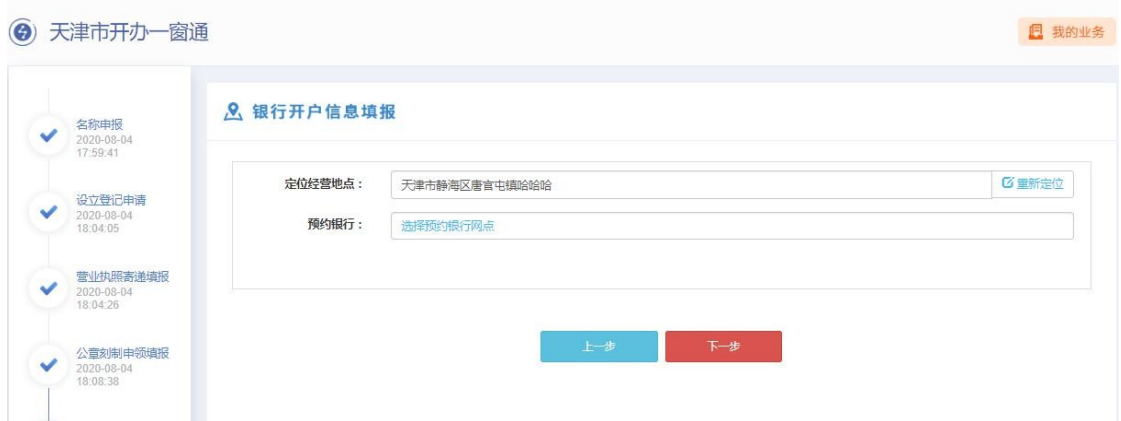

4.3 预约银行

银行开户信息填报页面进入后默认展示地图,展示申报企业"定

位经营地点"就近 20 家银行网点,包含:网点距离以及咨询电话。

企业可根据系统提示选择就近支行,点击地图上该网点,弹出提 示页面,显示相关信息。

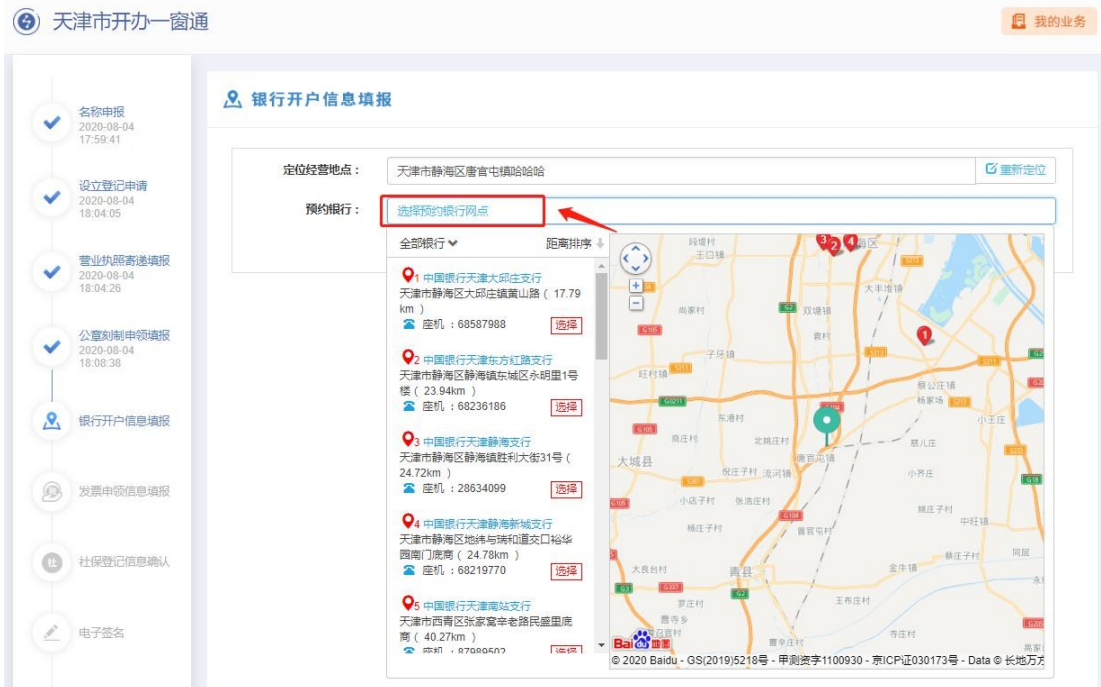

申报人可点击"全部银行"右侧下拉按钮,选择指定银行。

|               | 天津市开办一窗通                           |                  |                                 |                              |                          |              | <b>门 我的业务</b> |
|---------------|------------------------------------|------------------|---------------------------------|------------------------------|--------------------------|--------------|---------------|
|               | 名称申报<br>2020-08-04<br>17:59:41     | 2、银行开户信息填报       |                                 |                              |                          |              |               |
|               | 设立登记申请<br>2020-08-04<br>18:04:05   | 定位经营地点:<br>预约银行: | 天津市静海区唐官屯镇哈哈哈<br>选择预约银行网点       |                              |                          |              | <b>乙重新定位</b>  |
|               | 营业执照寄递填报<br>2020-08-04<br>18:04:26 |                  | 全部银行▲<br>■ 全部                   | 图中国工商银行<br>回                 | $\overline{\mathcal{L}}$ | <b>←</b> 编版行 | 确认            |
|               | 公章刻制申领填报<br>2020-08-04<br>18:08:38 |                  | <b>[SS] 浦发银行</b><br>$\Box$      | <b>D中国农业银行</b><br>日          |                          | 中国建设银行       |               |
| $\mathcal{P}$ | 银行开户信息填报                           |                  |                                 |                              |                          |              |               |
|               | 发票申领信息填报                           |                  | 24.72km<br>选择<br>■ 座机: 28634099 | 倪庄子村 流河镇<br><b>小床子时 张洁洋时</b> |                          | 小齐庄          | GTE           |

在左侧全部银行列表点击"选择"后,选中该网点。选择银行网 点后,重新点击"预约银行"编辑处,弹出地图页,用户可在此修改 银行网点。

#### <span id="page-19-0"></span>**5、税务办理**

"税务办理"包含:新办纳税人涉税事项综合申请表、财务会计 制度备案。

注:选择税务套餐的市场主体,新办纳税人综合申请表和财务会 计制度备案为非必填报事项。

1、如果只申请税务信息确认,不申请其他涉税事项,可以直接 提交,税务机关按照申请事项完成信息确认和税(费)种认定;

2、财务会计制度备案需后续在电子税务局或主管税务机关申请 备案。

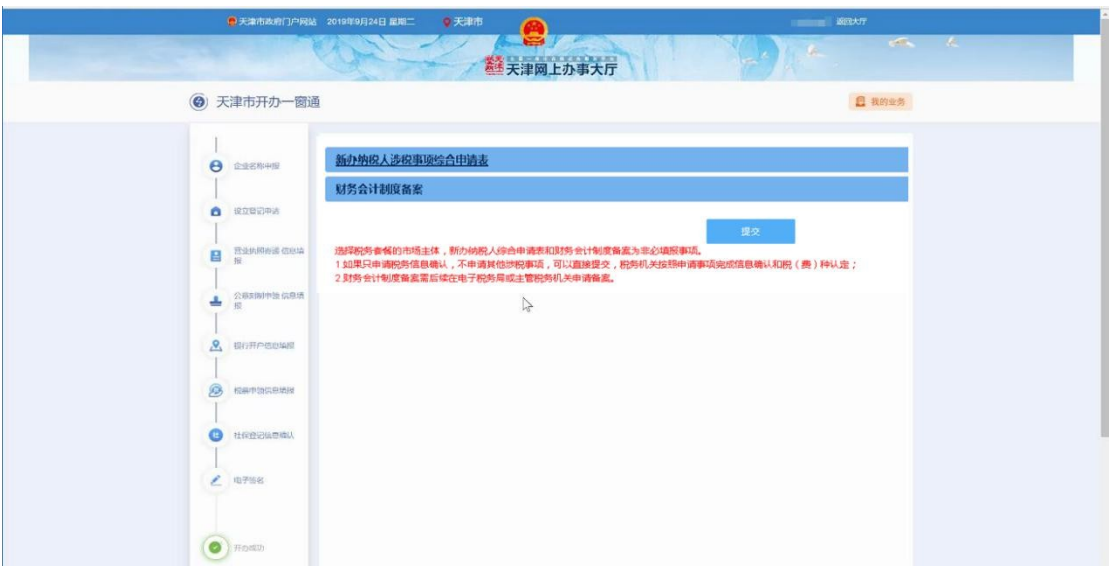

(1) 新办纳税人涉税事项综合申请表

点击"新办纳税人涉税事项综合申请表",填写《新办纳税人涉 税事项综合申请表》。

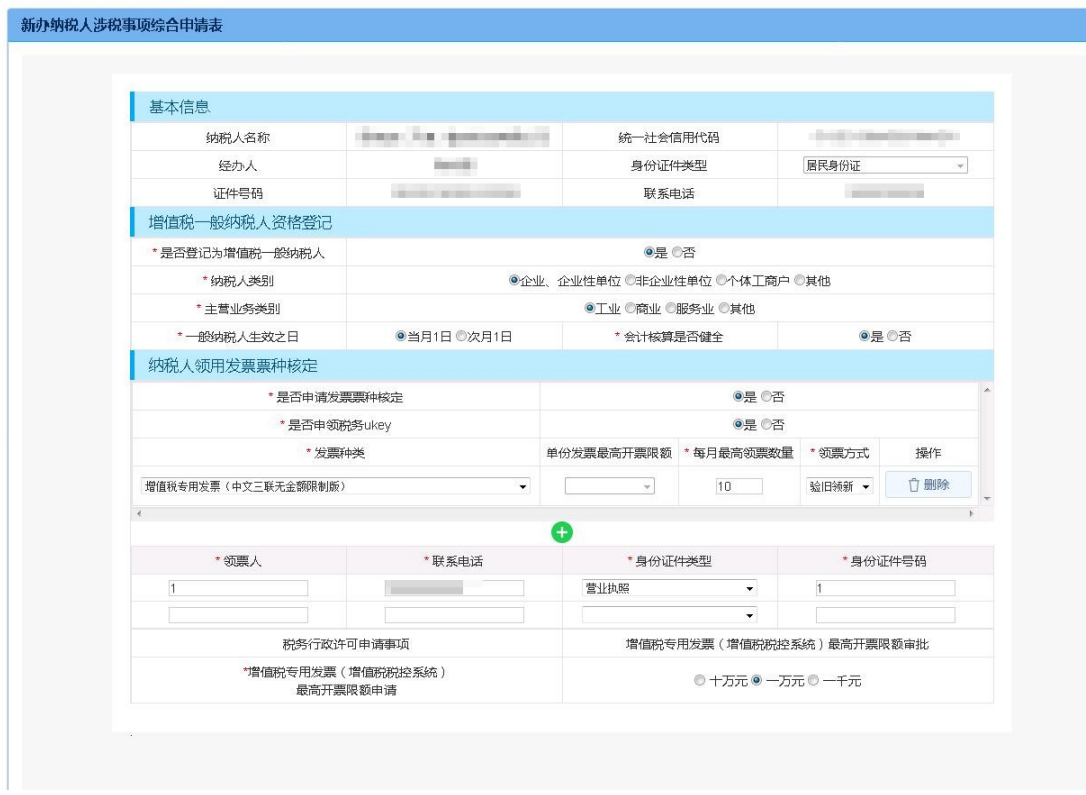

点击"保存"。

(2) 财务会计制度备案

点击"财务会计制度备案",填写《财务会计制度备案表》。

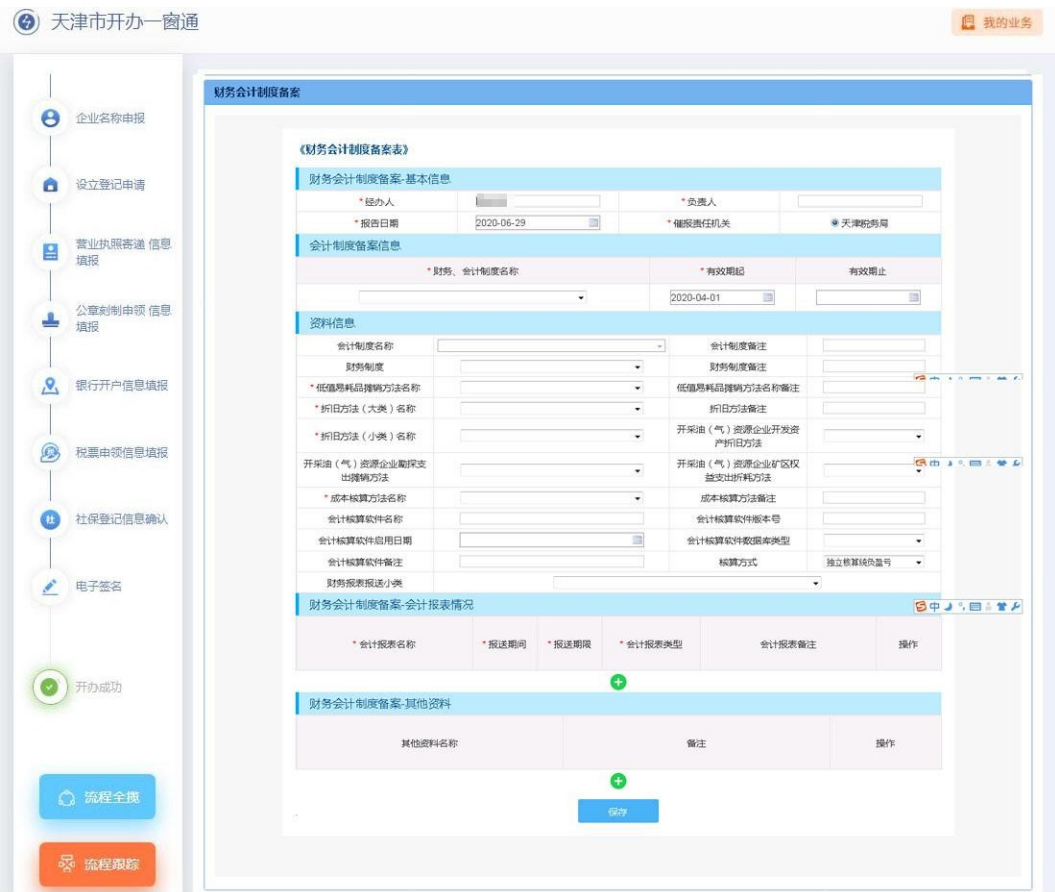

点击"保存"。

填写保存完毕后,点击"提交"。

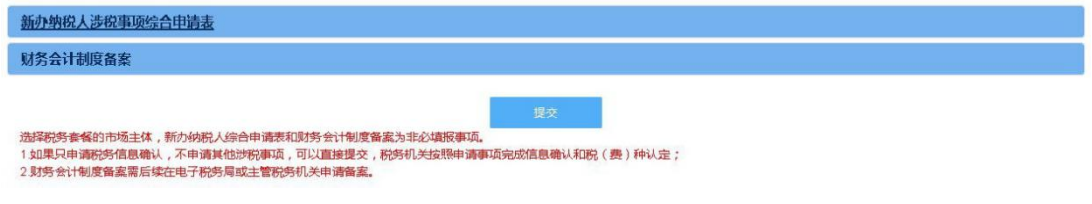

#### <span id="page-21-0"></span>**6、住房公积金企业缴存登记**

根据页面提示填写发薪日期、通讯地址行政区划以及所属管理部, 填写完毕后,点击"下一步"。

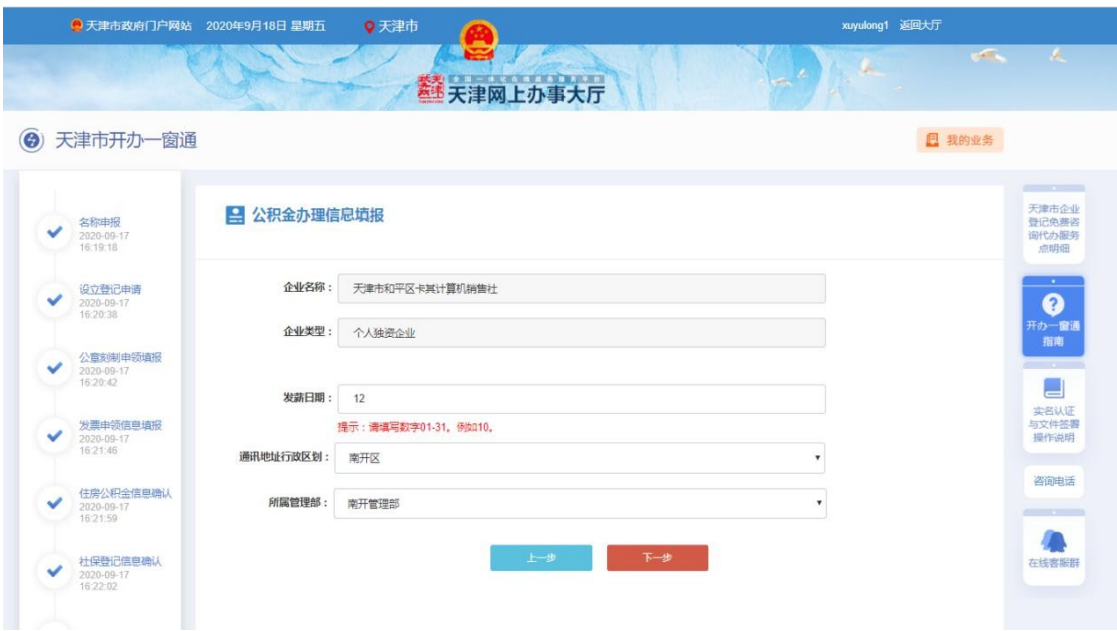

#### <span id="page-22-0"></span>**7、社保办理**

社保登记信息由系统自动生成,申请人点击编辑按钮编辑信息,也 可点击新增按钮,增加社保参保信息。

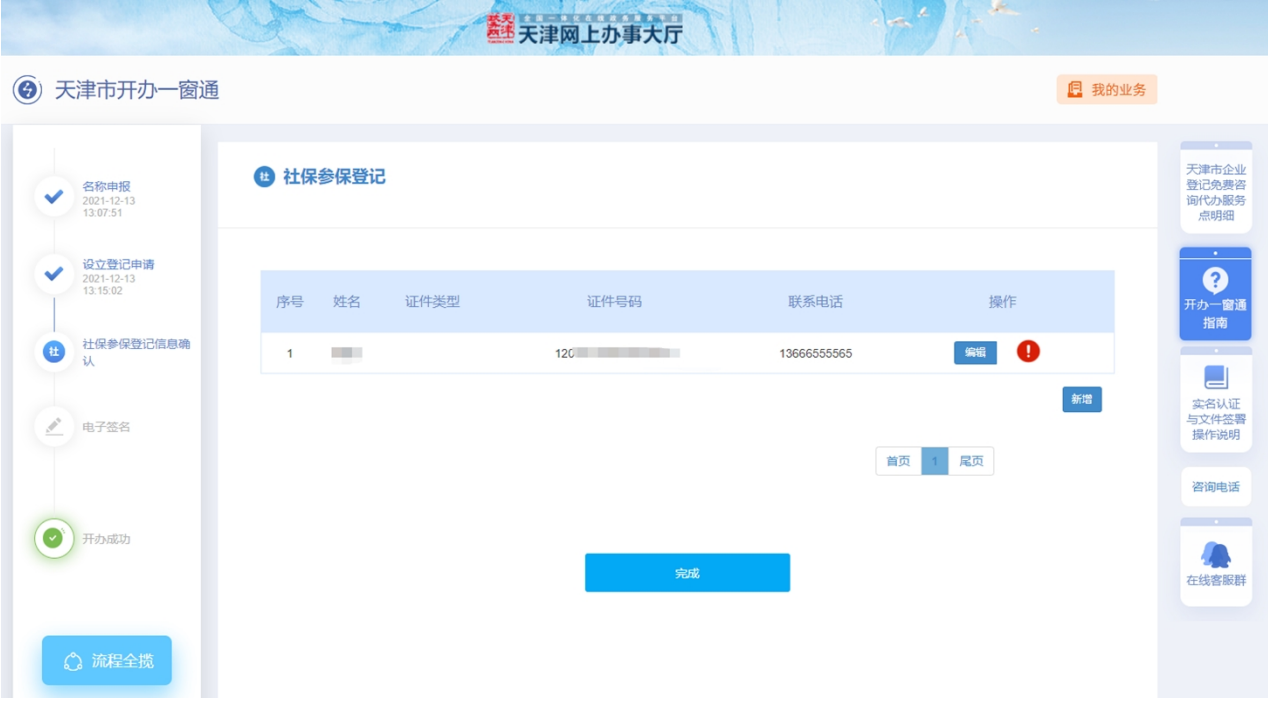

点击"完成"按钮,进入"我的业务"。

<span id="page-23-0"></span>**8、上报** 

一表填报信息填报后,在我的业务中找到办理的企业名称,点击 右侧的"操作-上报"。

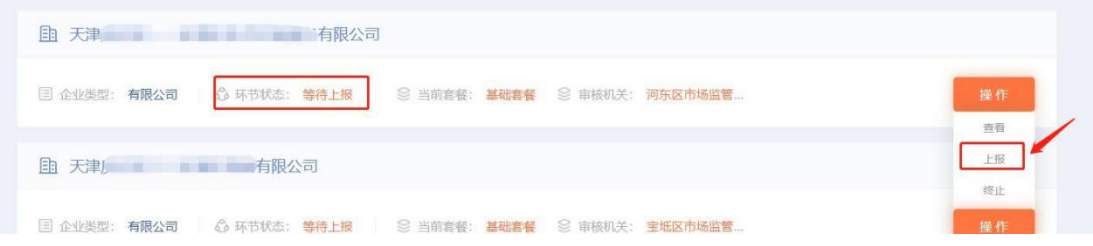

页面提示"正在上报中",上报成功后,弹窗"已上报,等待审

核",点击"好的"即可。

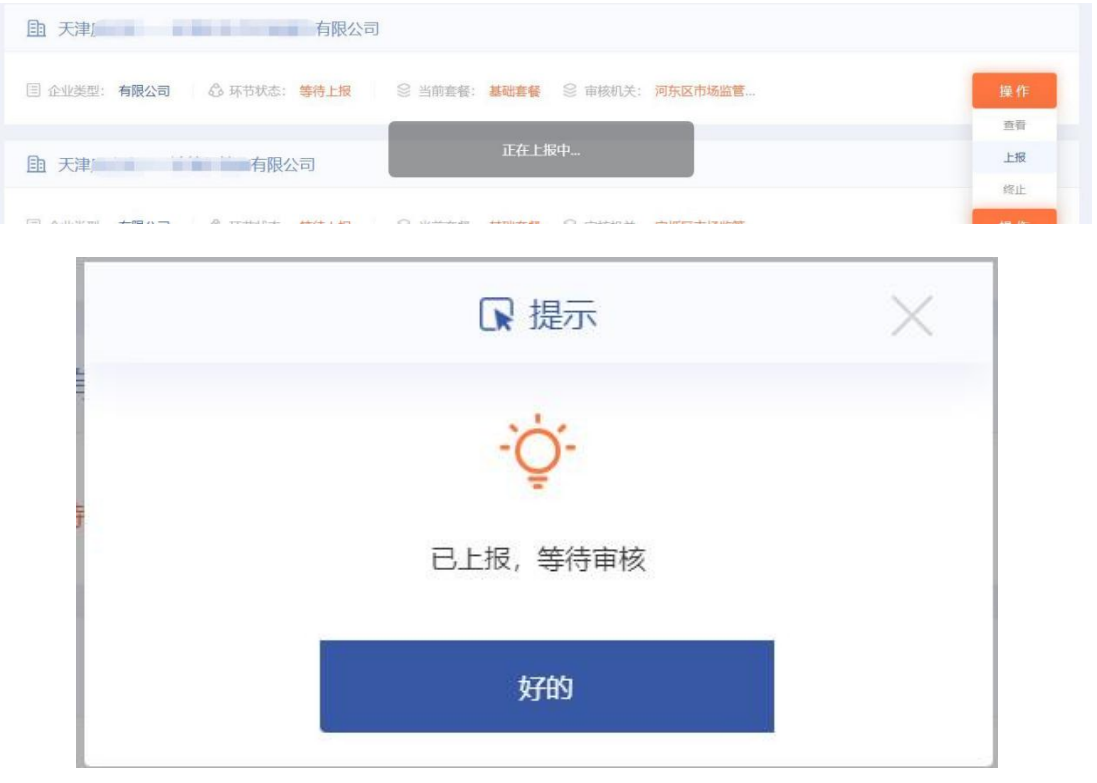

#### 企业环节状态变为"审核"。

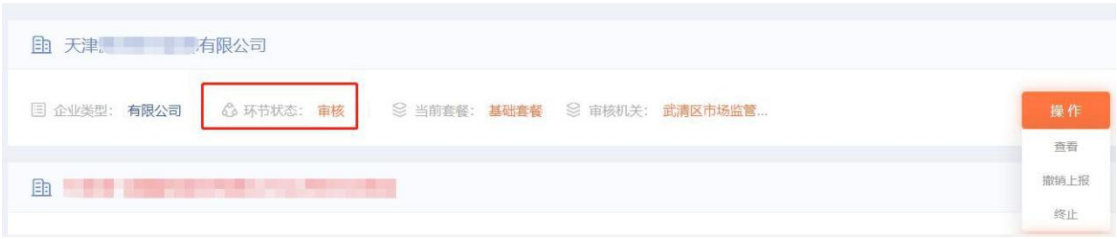

<span id="page-23-1"></span>**9、电子签名** 

审核通过后, 在"我的业务"环节中点击"操作-查看"后, 默 认进到电子签名页面。

"开办一窗通"默认只有电子签名方式,不符合电子签名的用户 提示申请人到所属行政大厅办理。

● 自然人签名

自然人股东签署方式: 登录"津心办"APP-旗舰店-市场监管委-文件签署。或者在电子签名页面,用津心办app扫描右侧电子签名二 维码,签署姓名。

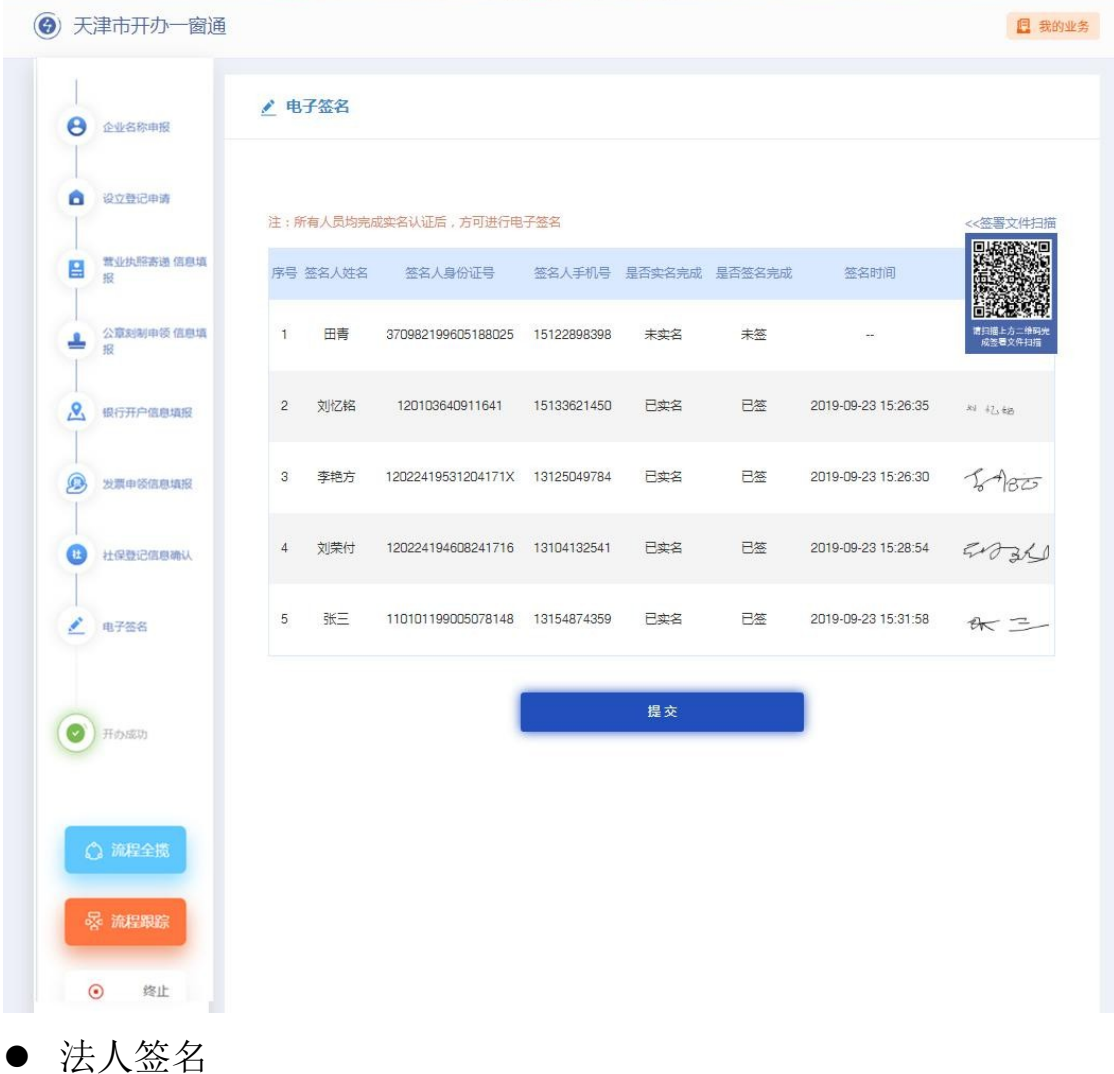

24

法人股东电子签名位置显示"法人股东"按钮,点击该按钮,显 示出签名二维码,该法人股东可使用"电子营业小程序"扫一扫功能 进行扫码签名。(法人股东的法定代表人通过津心办、微信、支付宝 小程序搜索"电子营业执照"并下载即可获得电子营业执照)。

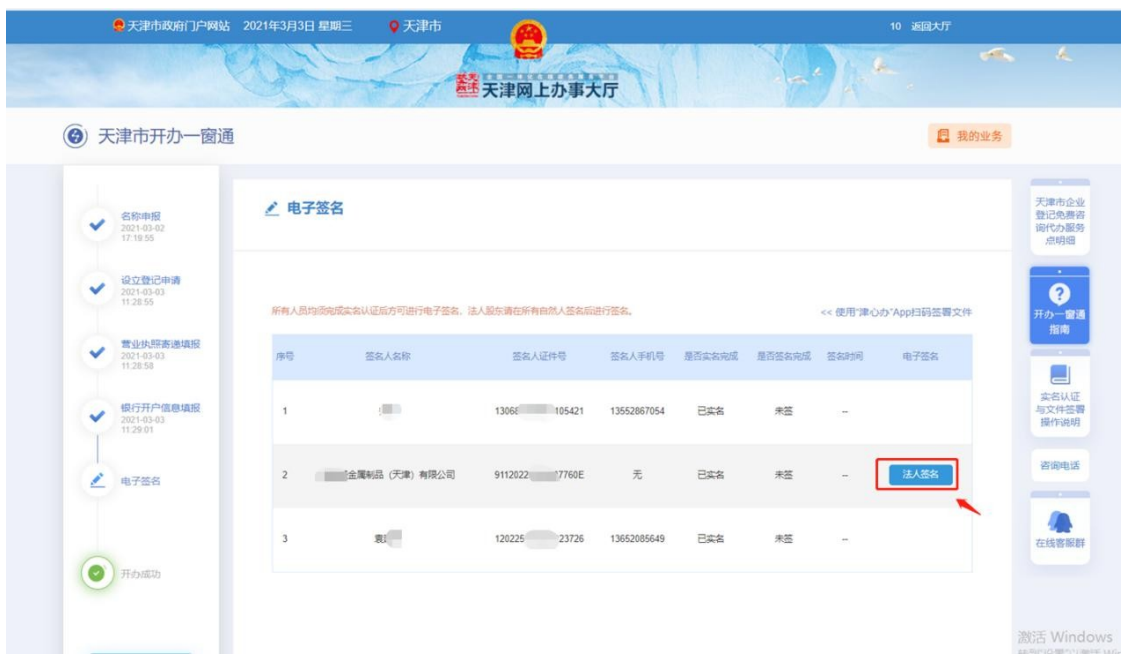

法人电子营业执照扫码签名

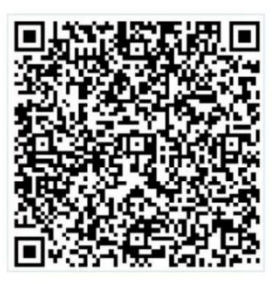

[一] 打开电子营业执照小程序扫一扫进行电子签名

法人签名完成后, "法人股东"按钮变为"查看电子档案"。

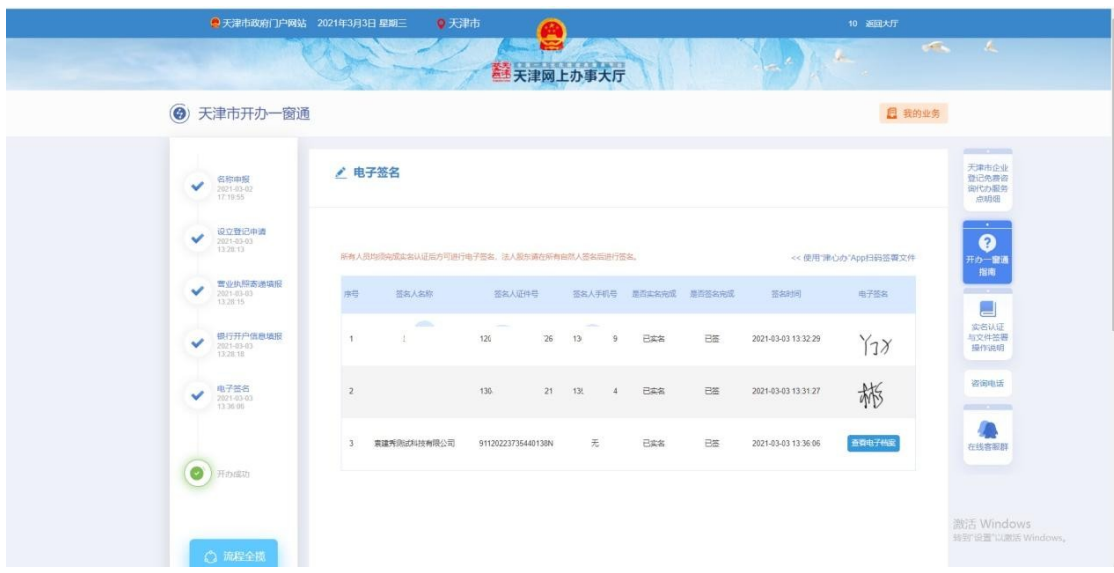

点击"查看电子档案"可以查看已完成签名的申报材料,其中法 人电子签名戳签名后生成的登记材料样式如下:

#### (天津)飞机租赁有限责任公司股东决定

 $\parallel$  in

自由

依照《中华人民共和国公司法》的相关规定,股东决定:

- 1、通过章程:
- 2、任命执行董事如下:

3、任命监事如下:

股东盖章、签字:

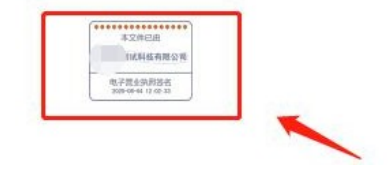

全部人员签署完成后,点击"提交"。

在"我的业务"中找到办理的企业名称,其环节状态变为"复核 (待审核)",等待市场委复核即可。

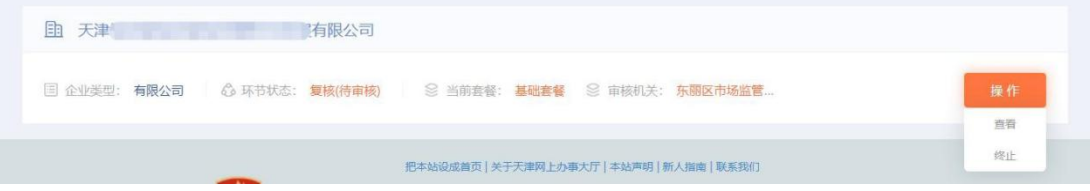

市场委复核完成后,环节状态变为"设立登记完成(复核通过)", 可领取营业执照等相关证件。

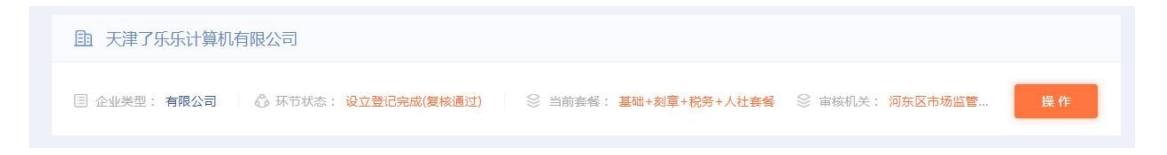

<span id="page-27-0"></span>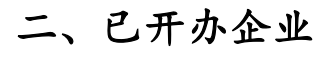

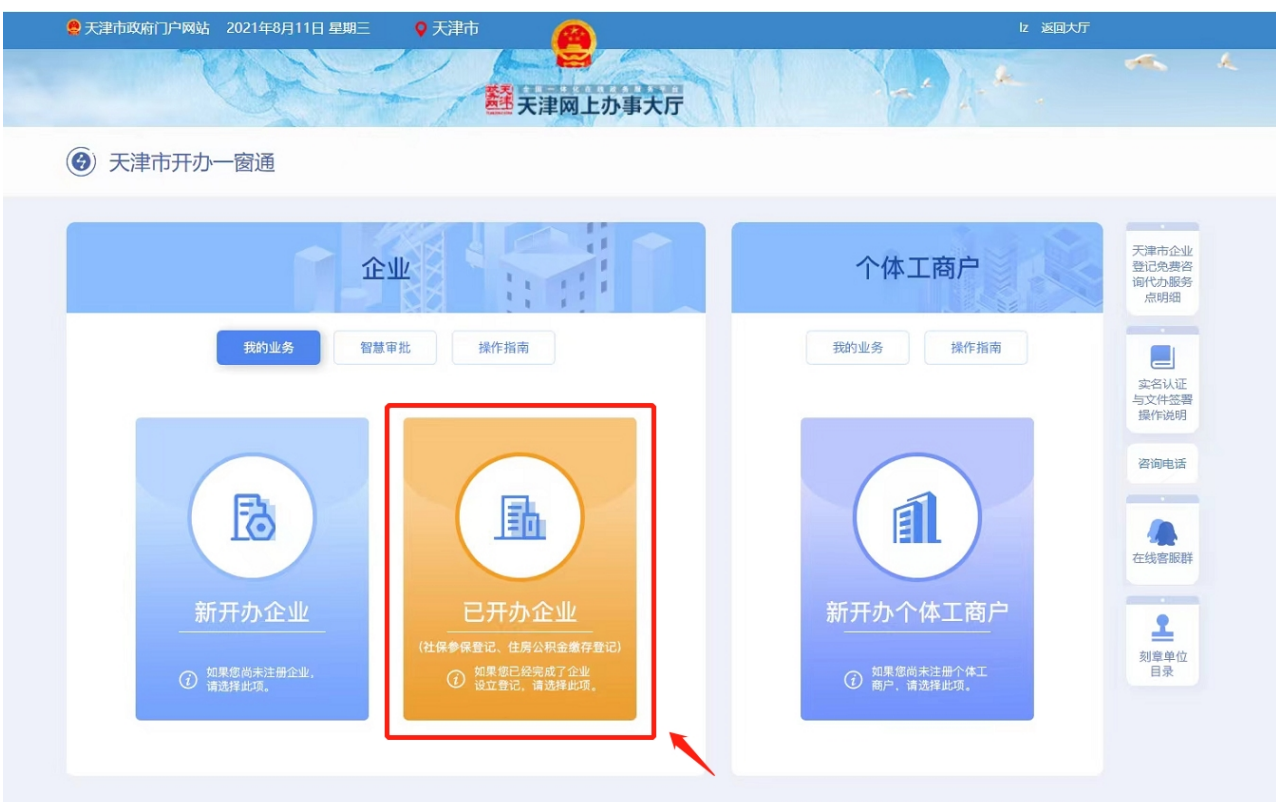

首页点击"已开办企业",进入电子营业执照小程序验证页面。验 证企业是否已设立成功,即企业为存续状态。

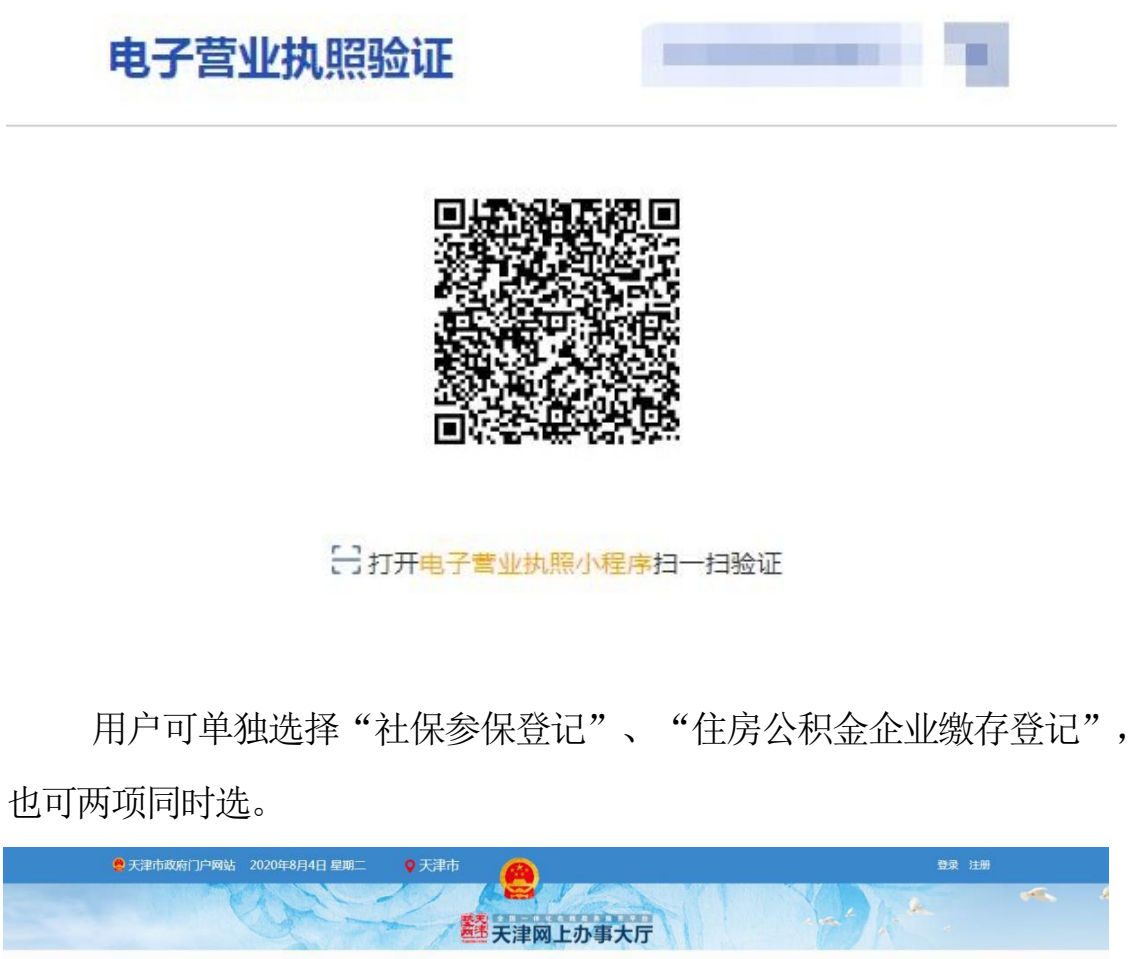

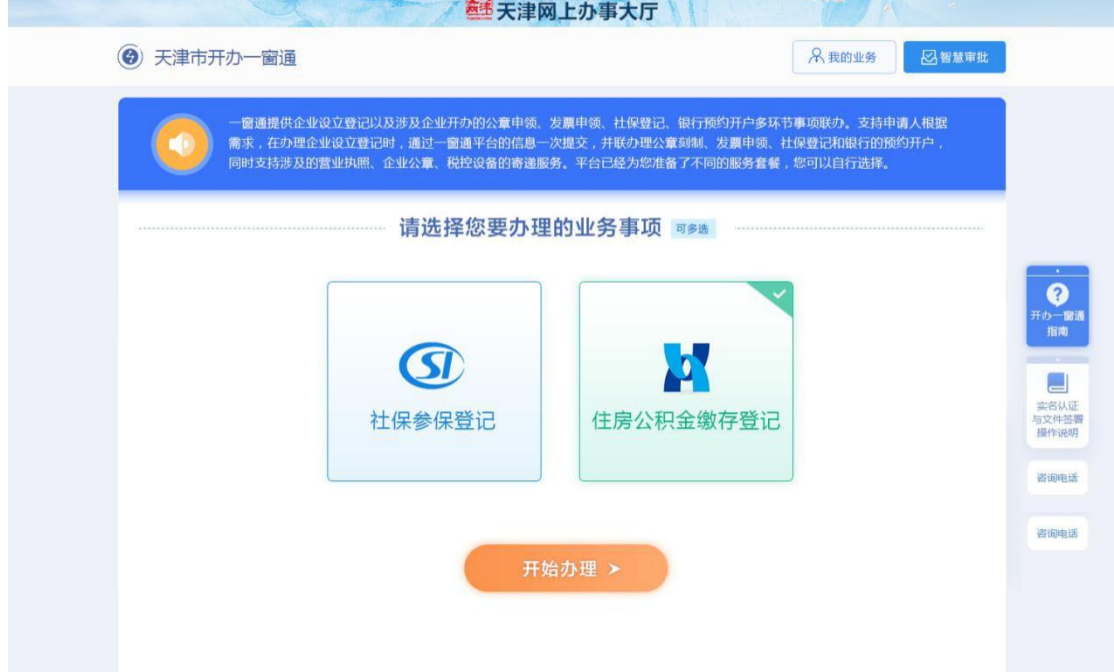

侧边栏根据用户选择显示社保参保登记、住房公积金企业缴存登记。

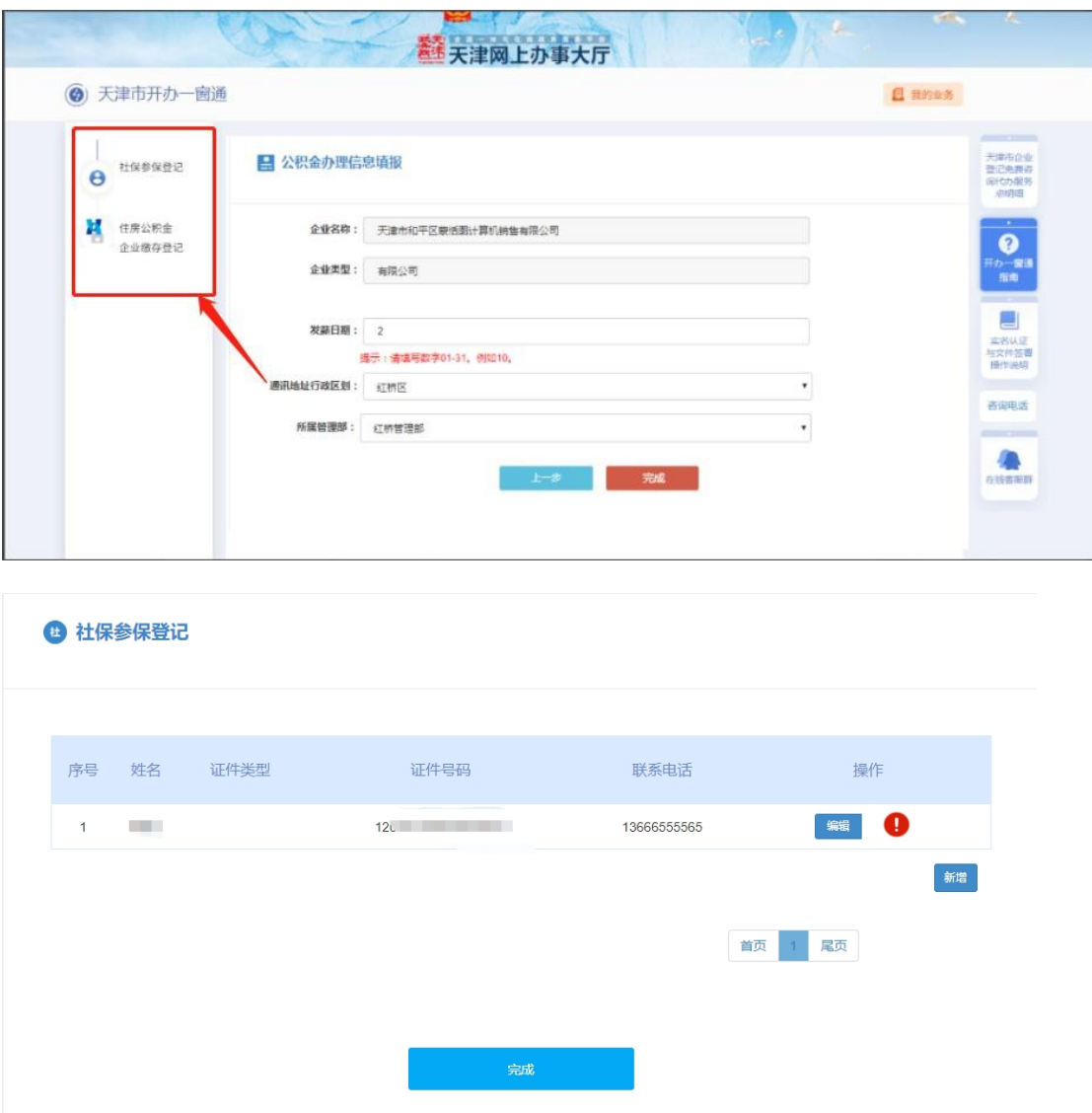

完成填报后,点击"完成"按钮,系统提示:"您已完 成社保参 保登记信息、住房公积金缴存登记信息填报,点击确认按钮信息将推送 至相关部门"申报人点击"确认"信息分别推送社保、公积金部门,点 击"取消"返回当前页。

#### <span id="page-29-0"></span>**三、我的业务**

首页设置"我的业务"模块,点击可查看企业当前办理业务进度, 以及办理开办业务所涉及的各部门业务办理时间节点。

上方可根据业务类型、环节状态以及关键字进行搜索。下方显示办 理中的业务(企业名称、企业类型、环节状态)可点击 "操作" (上报,撤销上报,查看)。其中"上报"按钮在企业填写全部登记 信息展示(如,勾选全部套餐在企业完成社保登记信息确认并点击完 成后显示,上报后没有进入市场委审核,可进行上报撤销。)。在任意 界面点击"天津市开办一窗通"即可返回首页。

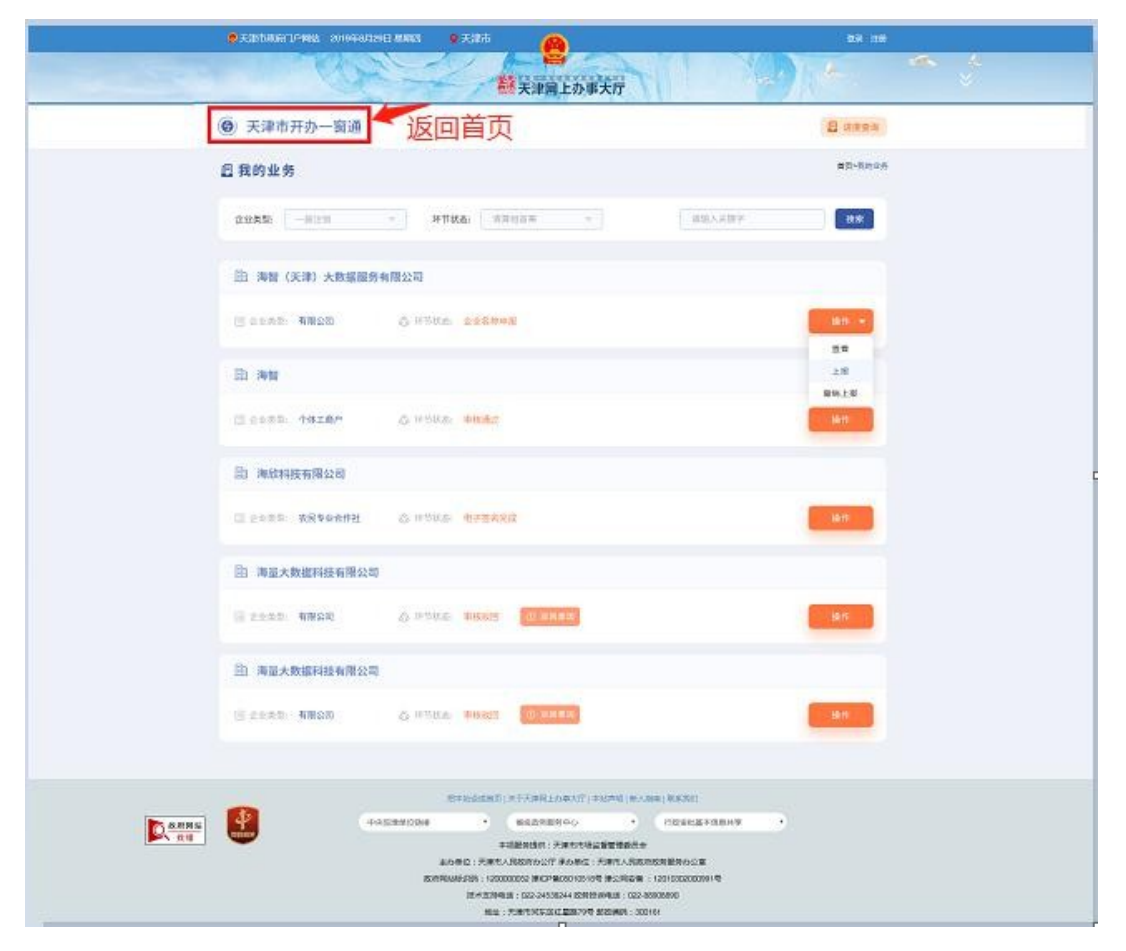

点击"查看"可以进到前续各环节,不可逆的环节只能看结果信 息,可逆的环节如果没上报信息可以修改,上报后只能查看。

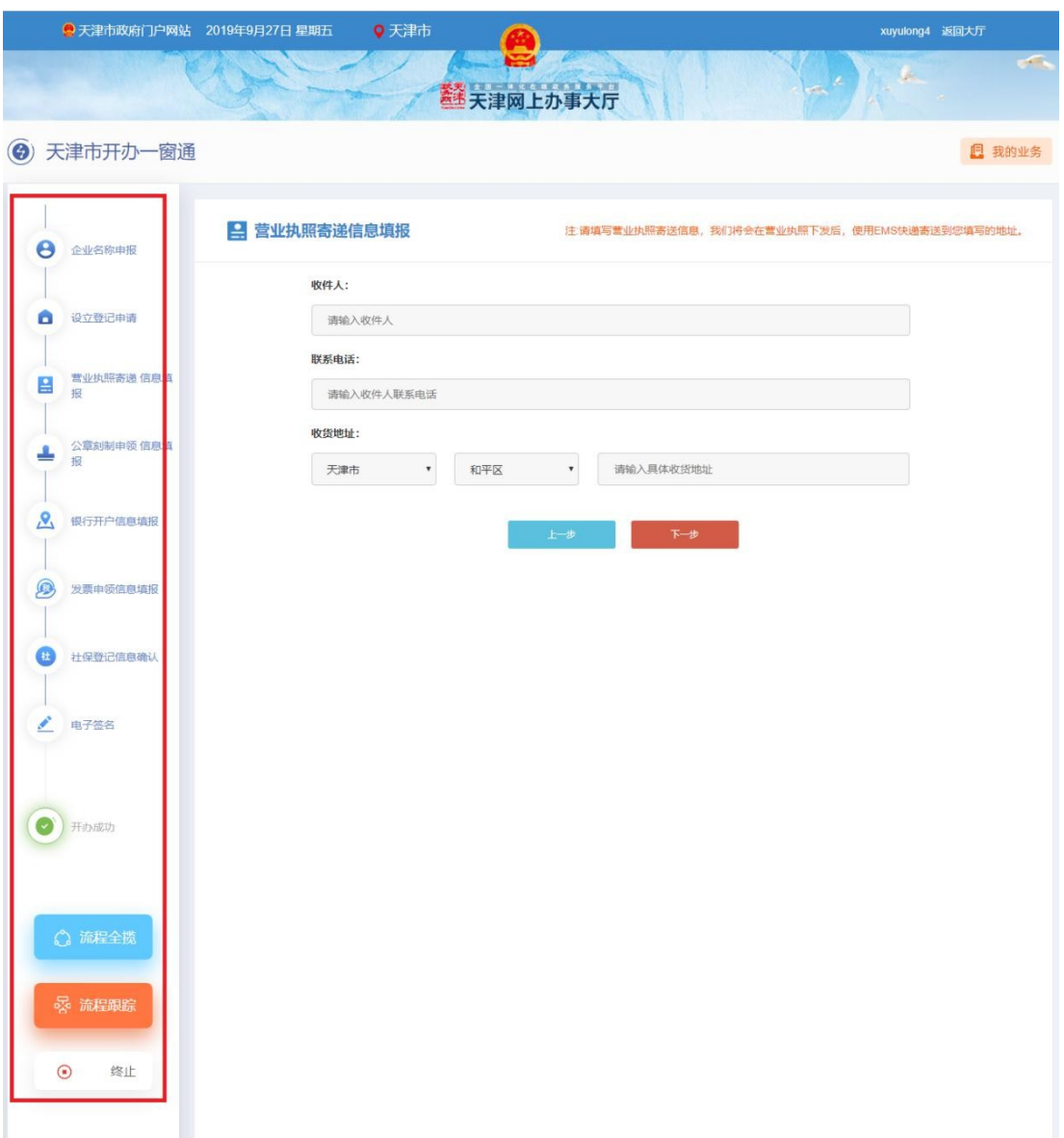

"我的业务"根据工作流判断企业接下来走向哪个环节。系统需 根据环节状态变化,用户点击"操作-查看"进入到当前办理页面。

每个详情页面左侧均有一个环节进度展示条,显示当前企业办理 业务所涉及环节(根据套餐选择不同,显示内容不同)。用户已完成 环节、当前环节、尚未办理环节用不同颜色区分。已完成环节可点击 查看。

进度展示条下方设有三个按钮。分别为流程全揽、流程跟踪、终 止。

(1) 流程全揽: 展示该企业办理开办业务流程(根据套餐选择 而变化),以及其当前办理位置。

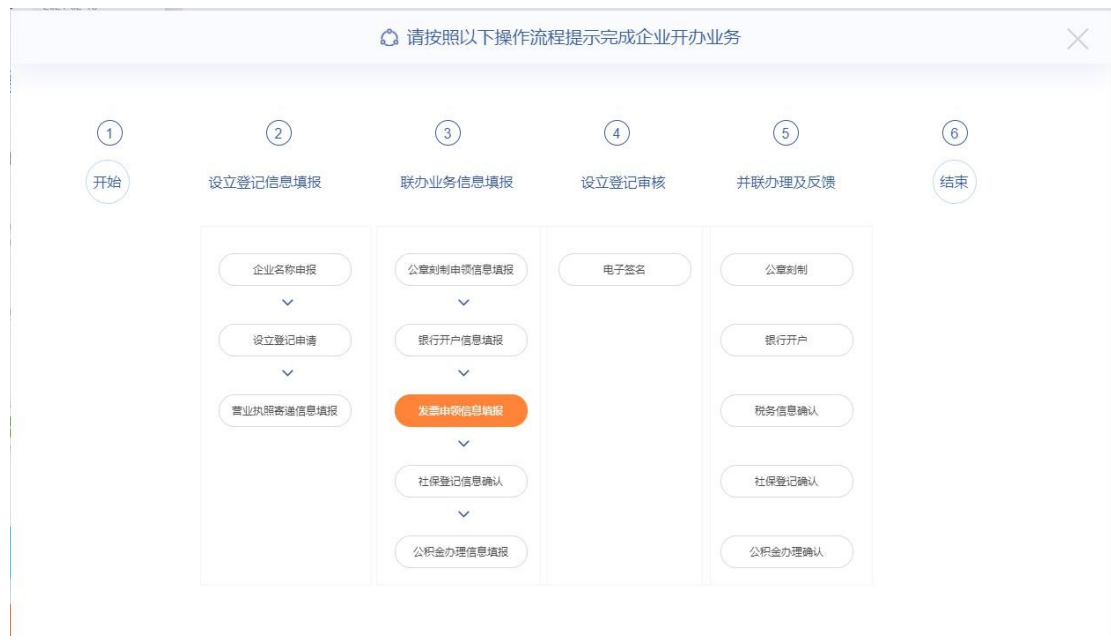

(2) 流程跟踪:展示企业开办业务全部办理痕迹,包括办理时 间、环节状态。

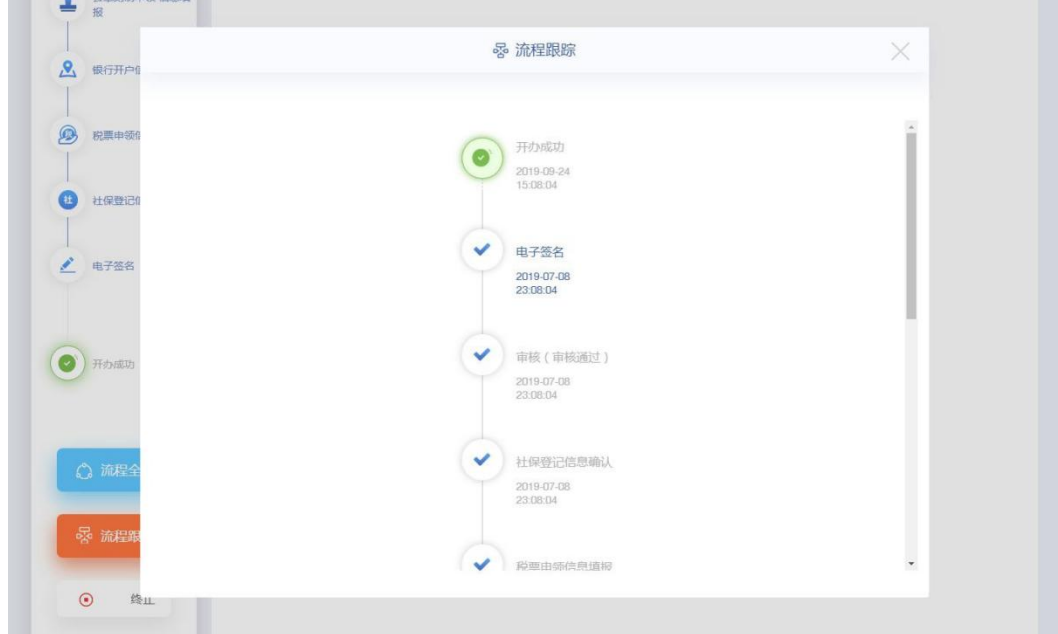

(3) 终止: 除审核阶段外可在任意环节点击"终止", 提示: "终 止后,所有填写信息将全部删除,确认是否终止"。终止后所有信息

#### 均不保留。

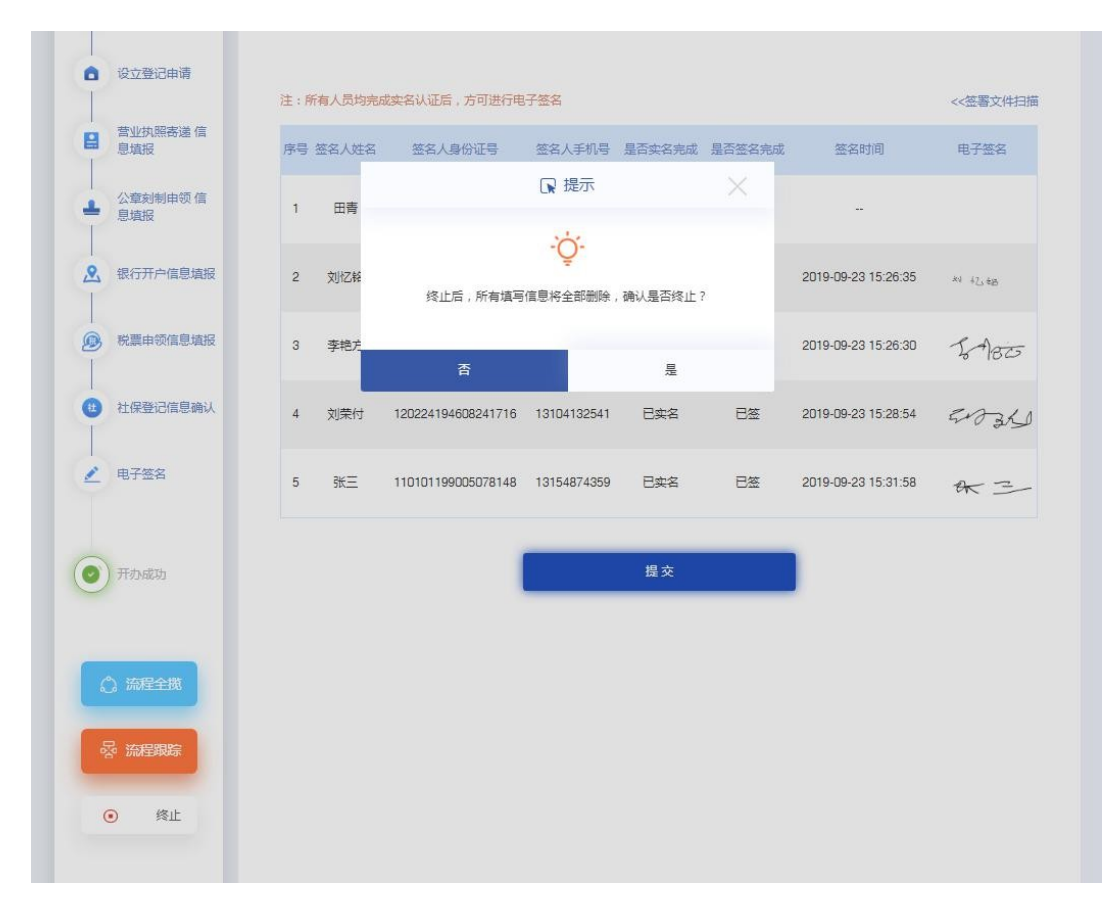